Business Intelligence Solution Providers

Specialized in creating talent resource pool

# **Informatica Power Center 9.0.1**

**Building Financial Data Mode - Lab#20 Update Strategy transformation**

## **Description:**

Page 1

BISP is committed to provide BEST learning material to the beginners and advance learners. In the same series, we have prepared a complete end-to end Hands-on Guide for building financial data model in Informatica. The document focuses on how the real world requirement should be interpreted. The mapping document template with very simplified steps and screen shots makes the complete learning so easy. The document focuses on XML Transformations( Oracle to XML and XML to Oracle). Join our professional training program and learn from experts.

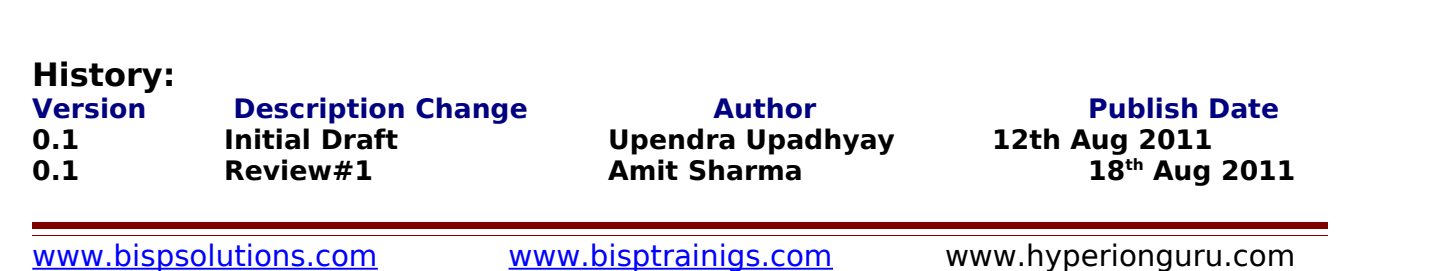

# <span id="page-1-0"></span>**Contents**

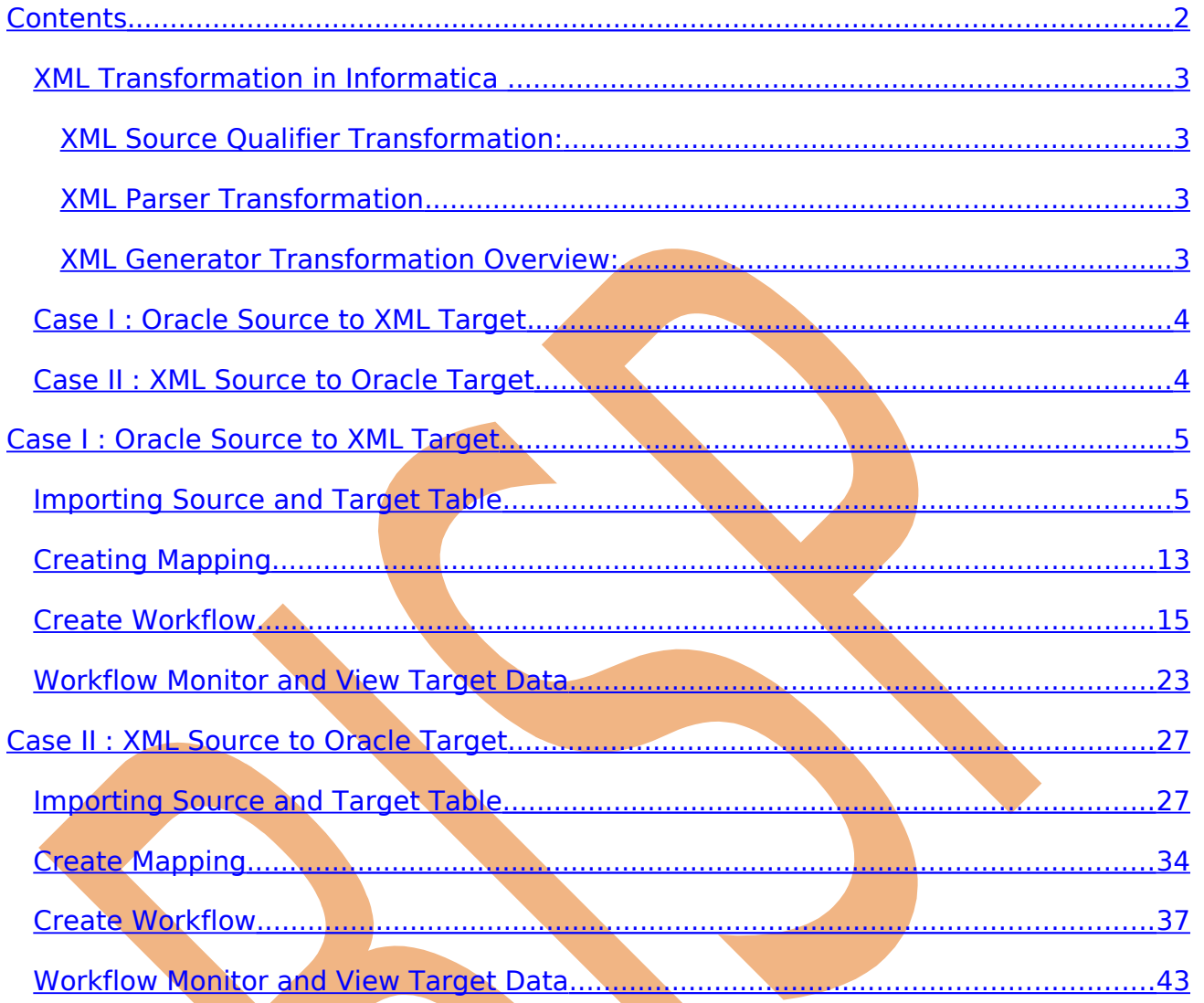

### <span id="page-2-3"></span>**XML Transformation in Informatica**

The XML Parser transformation lets you extract XML data from messaging systems, such as TIBCO or MQ Series, and from other sources, such as files or databases. The XML Parser transformation functionality is similar to the XML source functionality, except it parses the XML in the pipeline.

Types of XML Transformations

- > XML Source Qualifier Transformation
- $\triangleright$  XML Parser Transformation
- $\triangleright$  XML Generator Transformation Overview

#### <span id="page-2-2"></span>**XML Source Qualifier Transformation:**

It is an active transformation, as well as connected transformation . Just like the normal [Source](http://dwhlaureate.blogspot.in/2012/08/source-qualifier-query-is-not-working.html) [Qualifier Transformation](http://dwhlaureate.blogspot.in/2012/08/source-qualifier-query-is-not-working.html) we can use the XML Source Qualifier Transformation by dragging an XML source definition to the Mapping Designer workspace or by manually creating one. The source definition needs to be connected to the target via XML Source Qualifier Transformation. This Source qualifier defines the data elements that the Integration Service reads when it executes a session. XML Source Qualifier has one input or output port for every column in the source. If you remove an XML source definition from a mapping, the Designer also removes the corresponding XML Source Qualifier transformation.

#### <span id="page-2-1"></span>**XML Parser Transformation**

It's an also active transformation, as well as Connected. We use an **XML** Parser transformation to extract XML inside a pipeline and then pass this to the target. The XML is extracted from the source systems such as files or databases. The XML Parser transformation reads XML data from a single input port and writes data to one or more output ports.

#### <span id="page-2-0"></span>**XML Generator Transformation Overview:**

It's an also active transformation, as well as connected. We use XML Generator Transformation Overview to create XML inside a pipeline. It reads data from source such as files and databases and generates XML in the pipeline. The XML Generator transformation accepts data from multiple ports and writes XML through a single output port.

#### **Steps to performing XML Transformation:**

In this example, we use source as a oracle and target as a XML.

- $\triangleright$  Import source table.
- Create target table in target designer. (if target same as a source then select Non-XML Source).
- $\triangleright$  Drag and drop both source and target table in mapping designer window and then create mapping and save it.
- $\triangleright$  Create workflow and assign task and specify connection and then save it.
- $\triangleright$  Preview data and check execution log.

#### <span id="page-3-1"></span>**Case I : Oracle Source to XML Target**

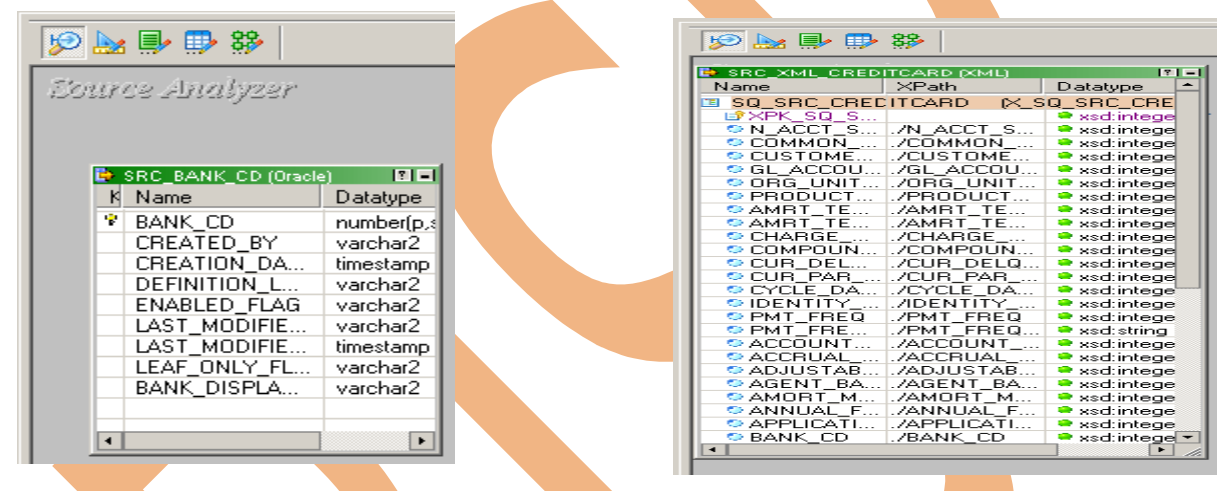

## <span id="page-3-0"></span>**Case II : XML Source to Oracle Target**

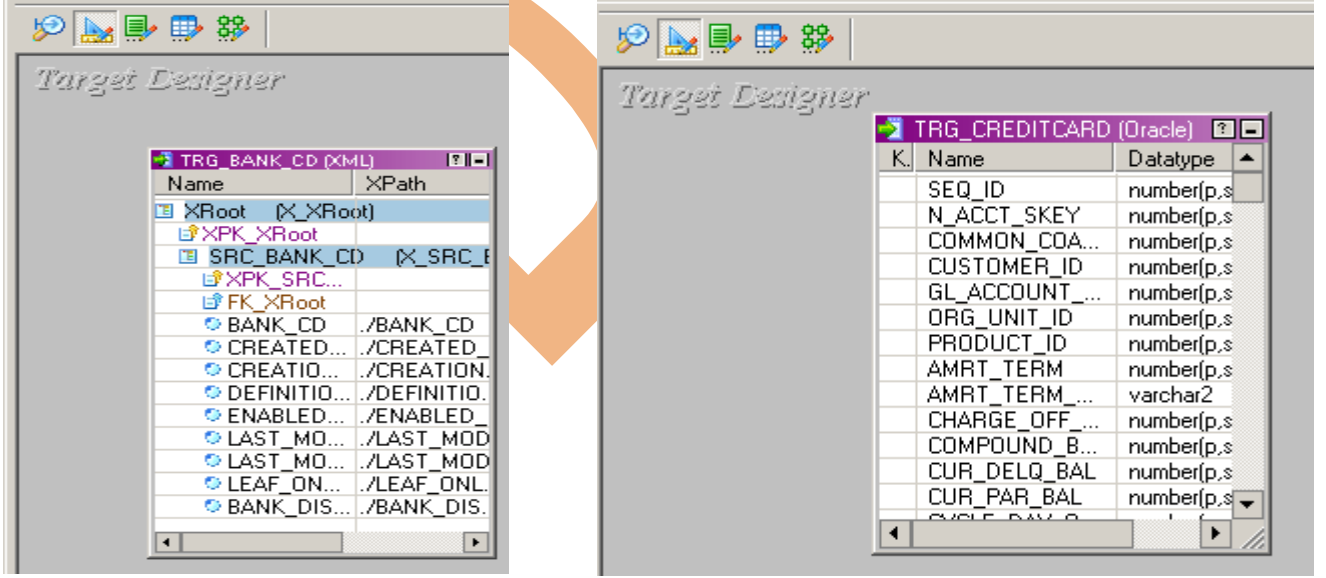

Page 4

www.bispsolutions.com www.bisptrainigs.com www.hyperionguru.com

## <span id="page-4-1"></span>**Case I : Oracle Source to XML Target**

### <span id="page-4-0"></span>**Importing Source and Target Table**

 **Step-1** Click on Start -> All Programs -> Informatica 9.0.1 -> Client -> Power

Center Client -> Power Center Designer.

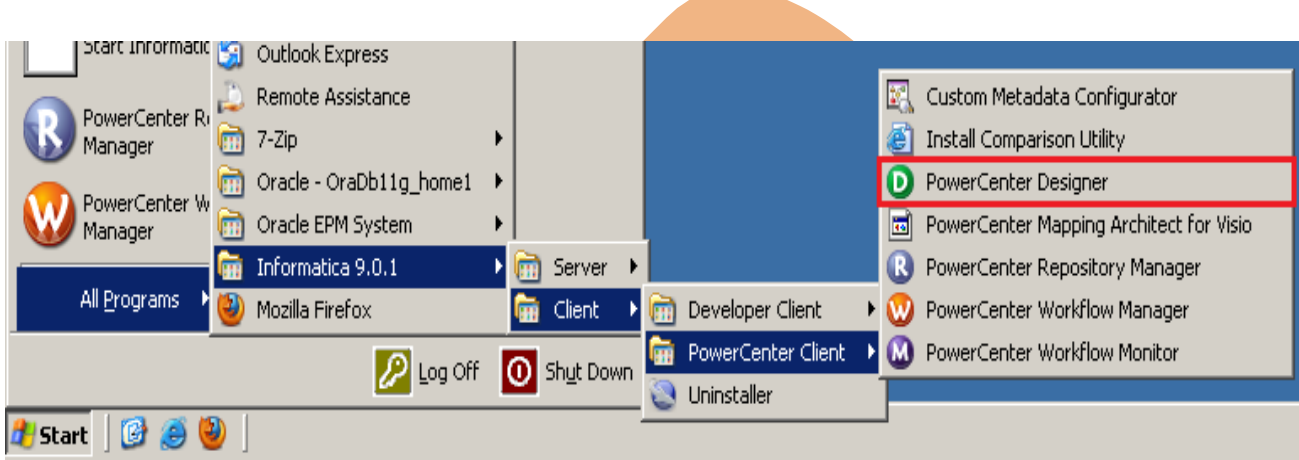

**Step-2** Then Connect to Repository in Informatica Power Center Designer Right click on repository name and click on Connect.

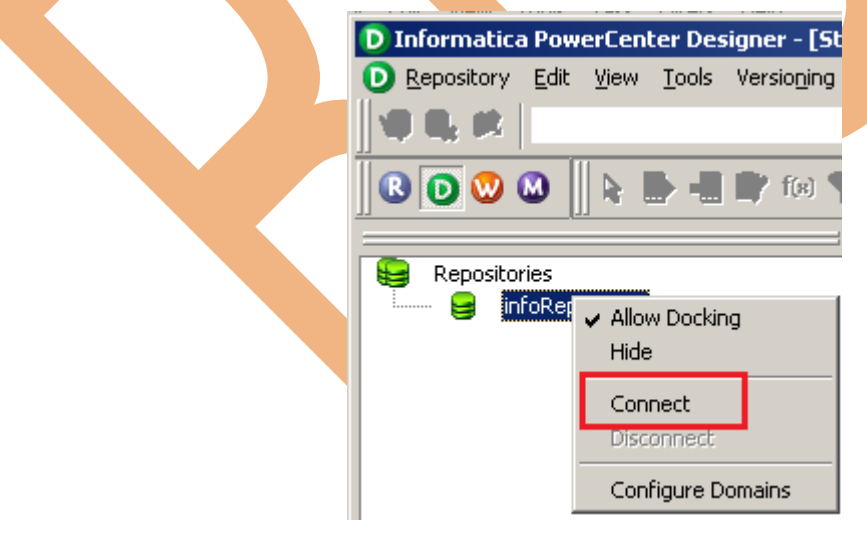

**Step-3** Then go to Tools Menu and click on Source Analyzer to import source table. First create ODBC Connection for the RDBMS Source.

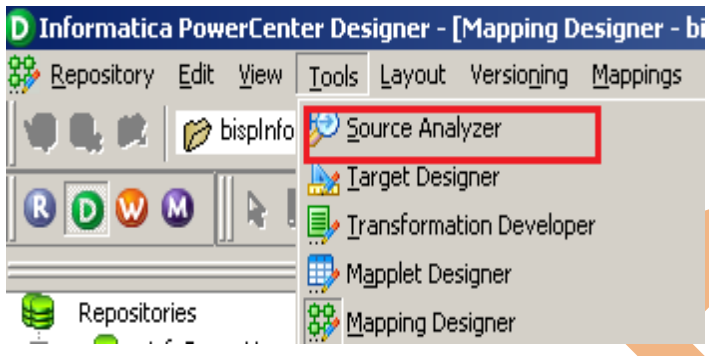

**Step-4** And then go to Sources Menu in Informatica Power Center Designer. When you click on Source, there are various option available for import source table but these four option are most important to import source table,

- $\triangleright$  Import from Database Import source table form RDBMS.
- $\triangleright$  Import from File Import source table from Flatfile.
- $\triangleright$  Import from Cobol File Import source table from Cobol source.
- > Import XML Definition Import source table from XML Source.

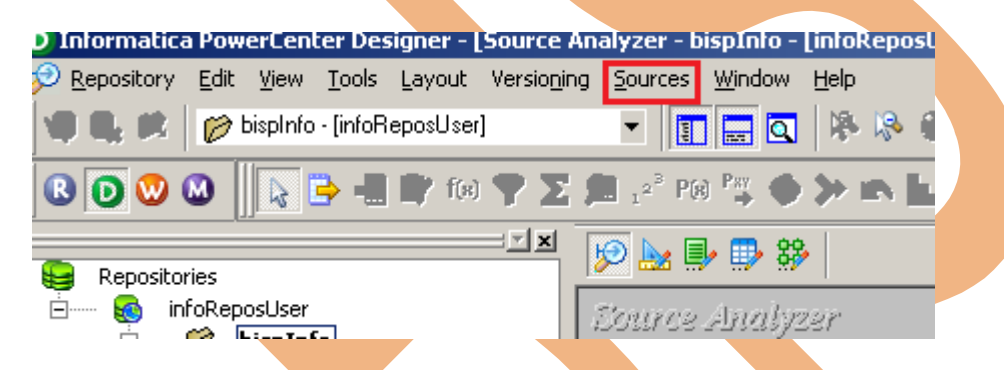

**Step-5** Then click on Import from Database to import table from RDBMS Source database.

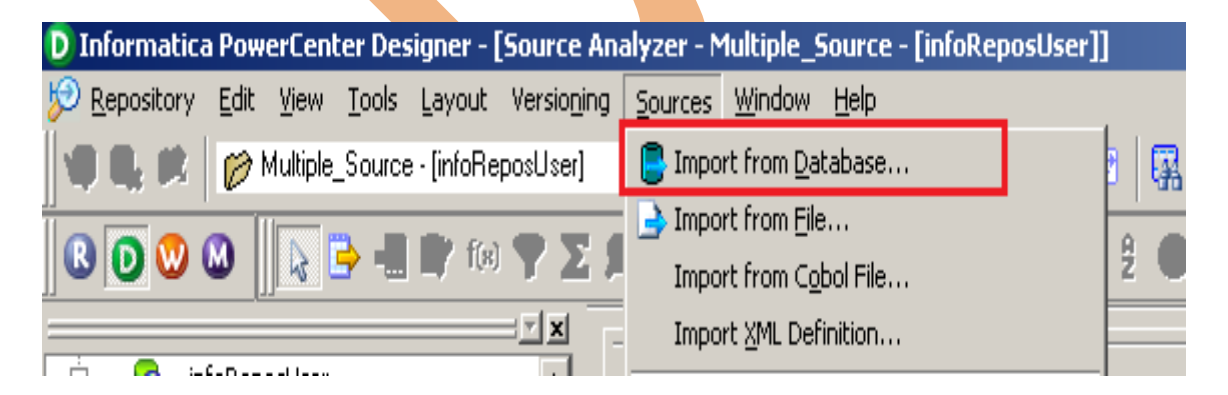

**Step-6** Select ODBC data source (first create ODBC Connection for RDBMS Source ) and then specify Username, Owner name and password. Then click OK.

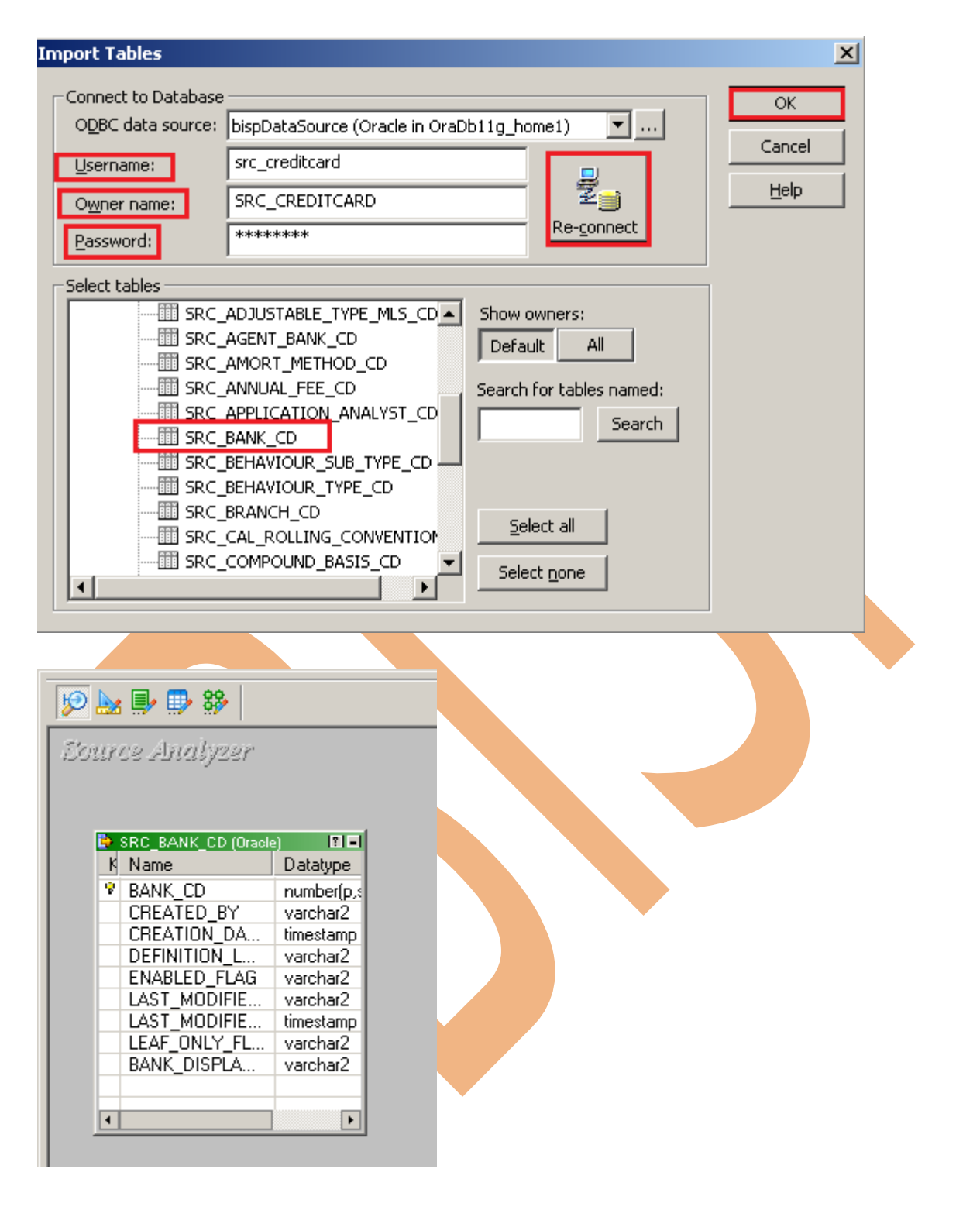

Page 7

www.bispsolutions.com www.bisptrainigs.com www.hyperionguru.com

**Step-7** Right click on table and select Preview Data to View data of source table.

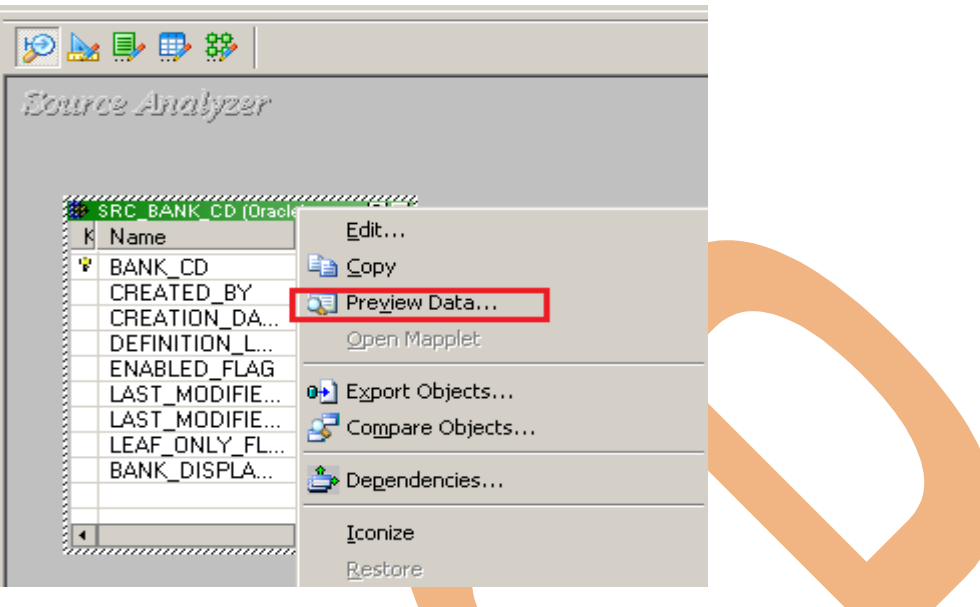

**Step-8** Specify Username, Owner name and password. Then click connect.

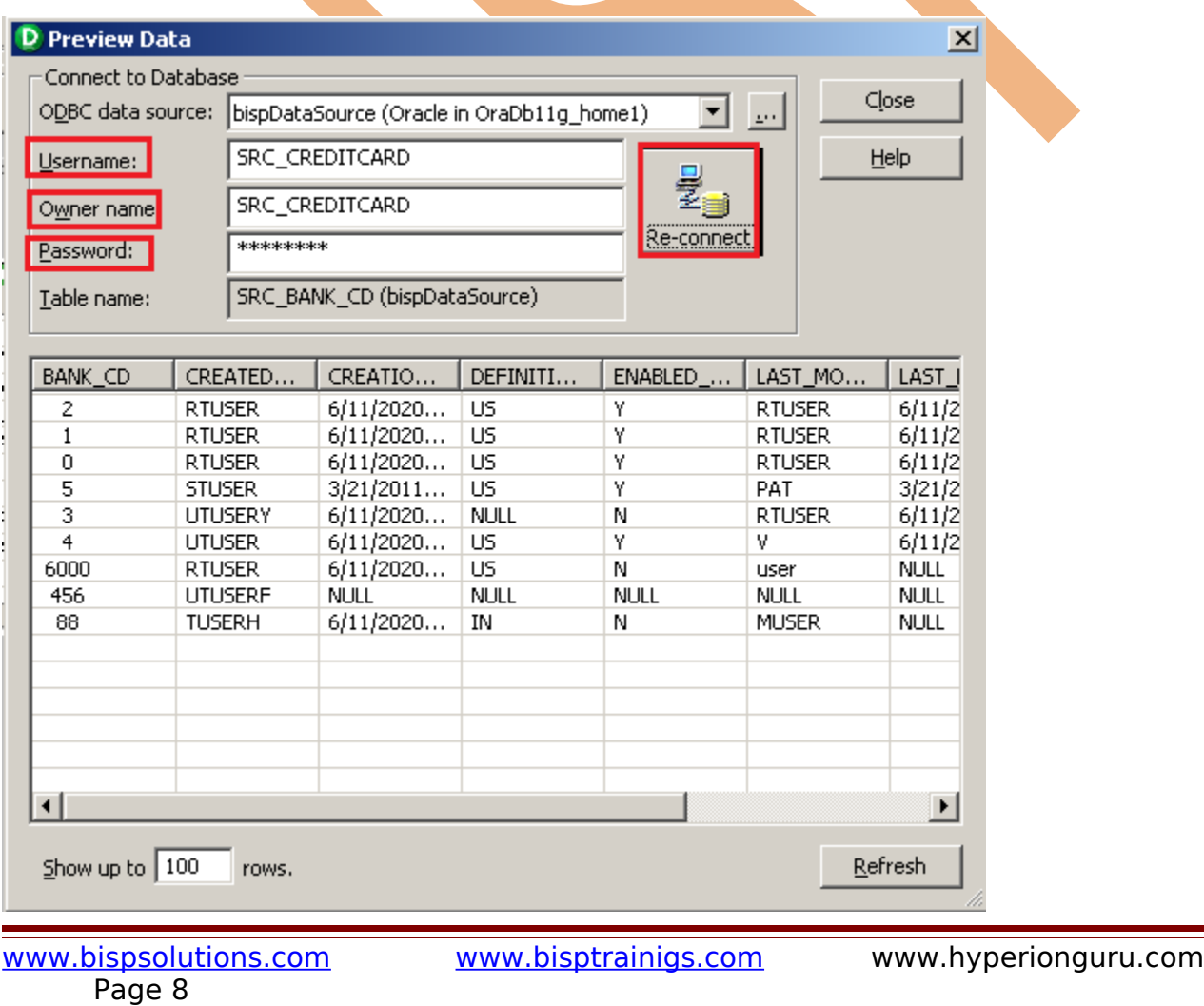

**Step-9** Now go to Targets Designer in Informatica Power Center Designer and click on target menu. In target menus also available various options and click on Import XML Definition.

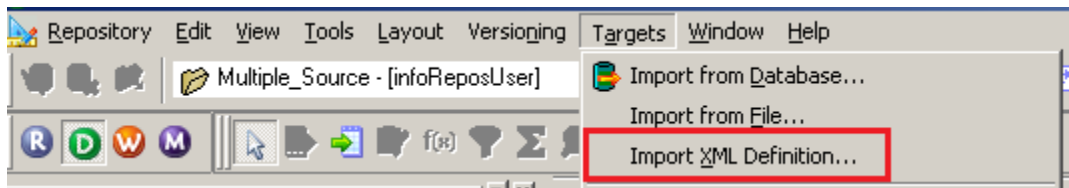

**Step-10** Here we have four options available in XML Definition, They are followings.

- > Local File Used local file as a target.
- URL Give URL for Target
- $\triangleright$  Non-XML Sources Used target as a source table.
- $\triangleright$  Non- XML Targets Target table as a specified target table.

If your target table same as a source then select Non-XML Sources and select Source table.

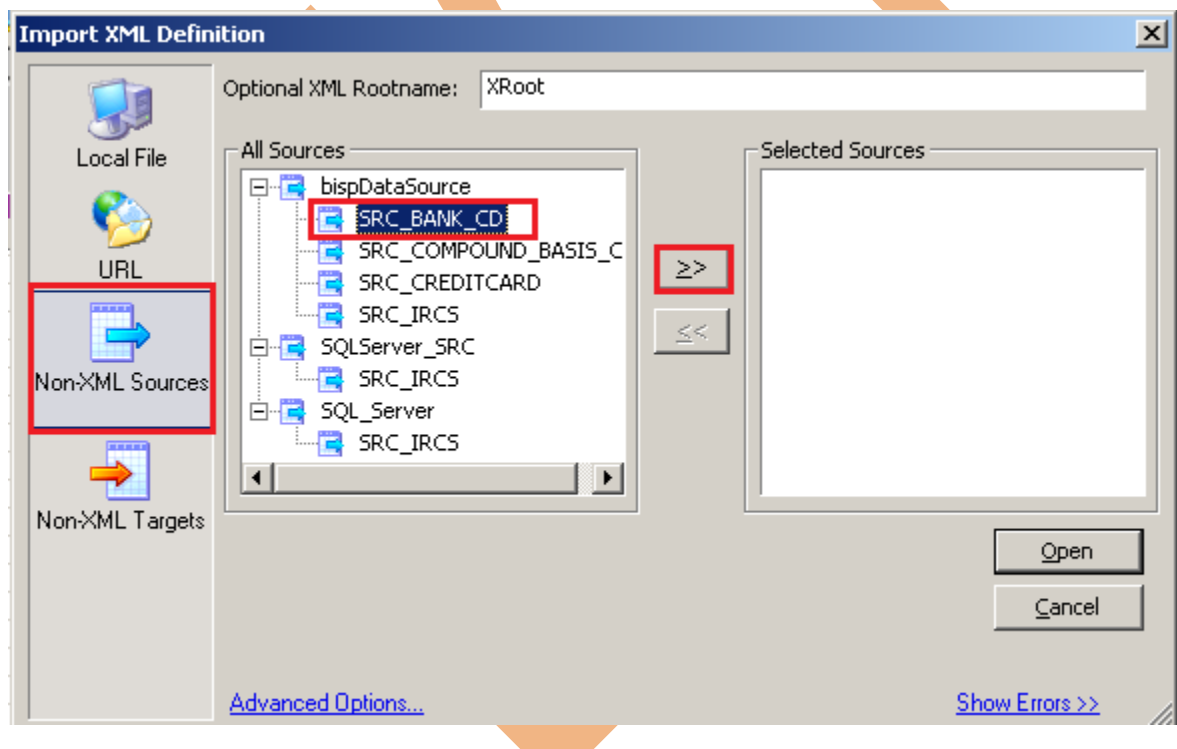

**Step-11** Select table and click on Open.

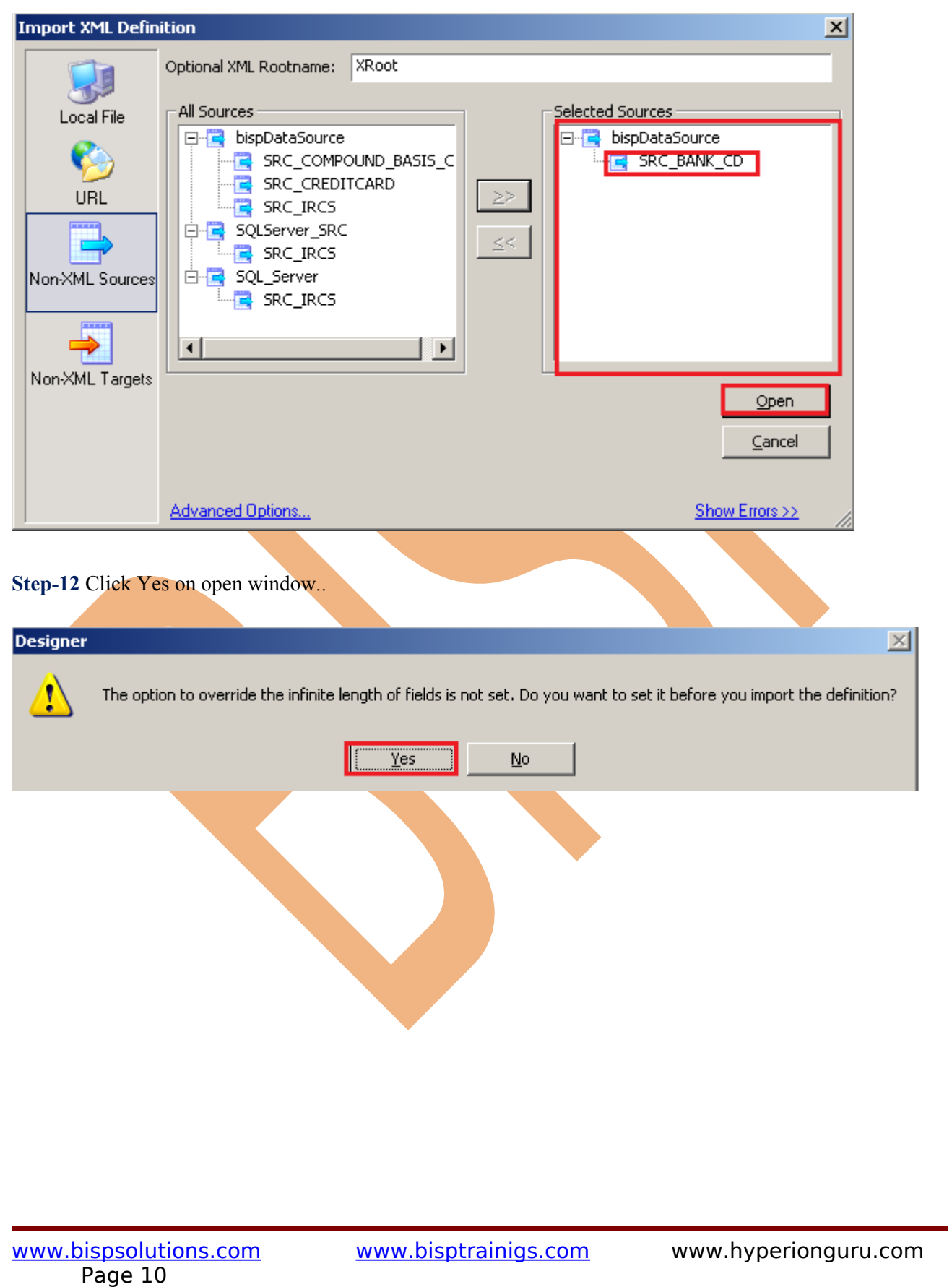

**Step-13** Here some options for change XMLViews and creating and naming options so select options as your target base and click OK.

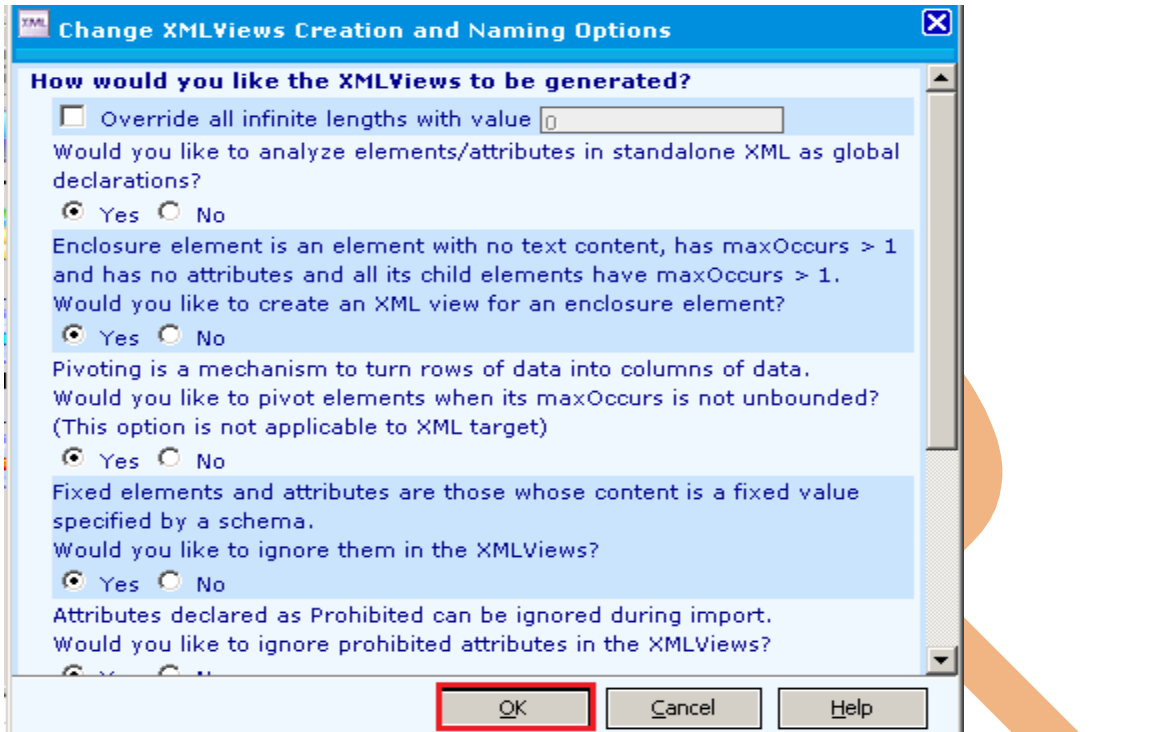

#### **Step-13** Here specify XML target table name.

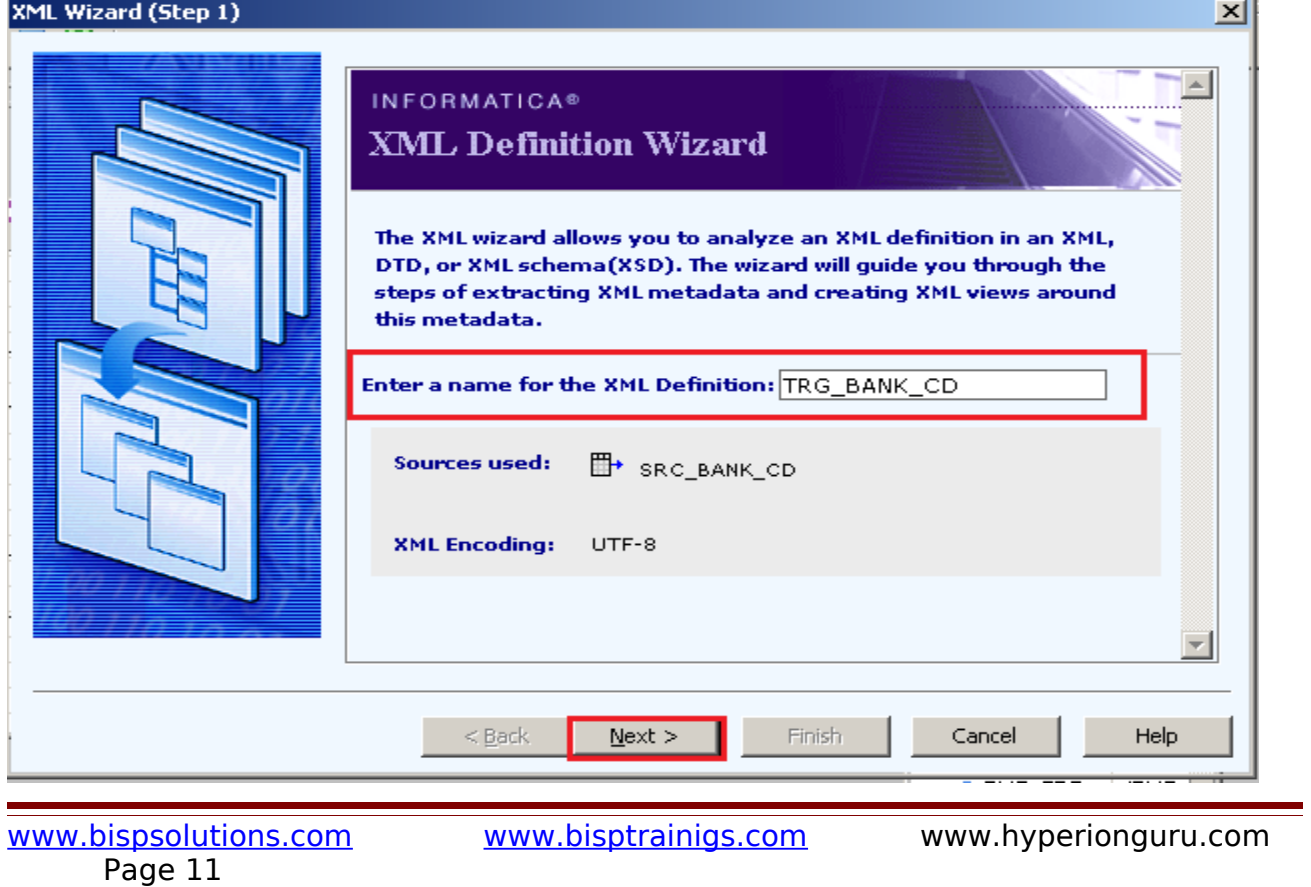

XML Wizard (Step 2)

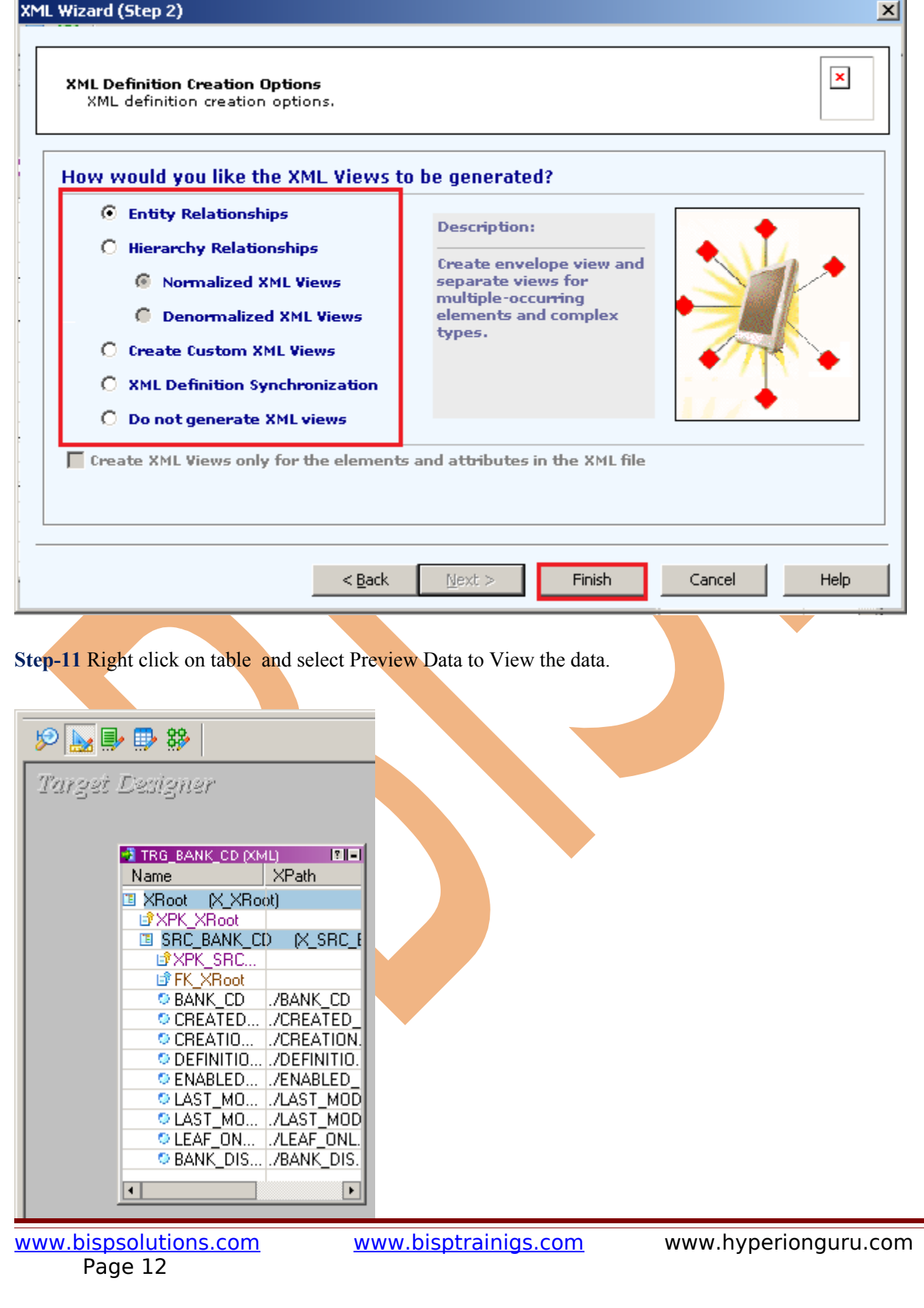

## <span id="page-12-0"></span>**Creating Mapping**

**Step-1** Go to Mapping Designer  $\frac{333}{20}$  and Create New Mapping and then name of mapping and click OK.

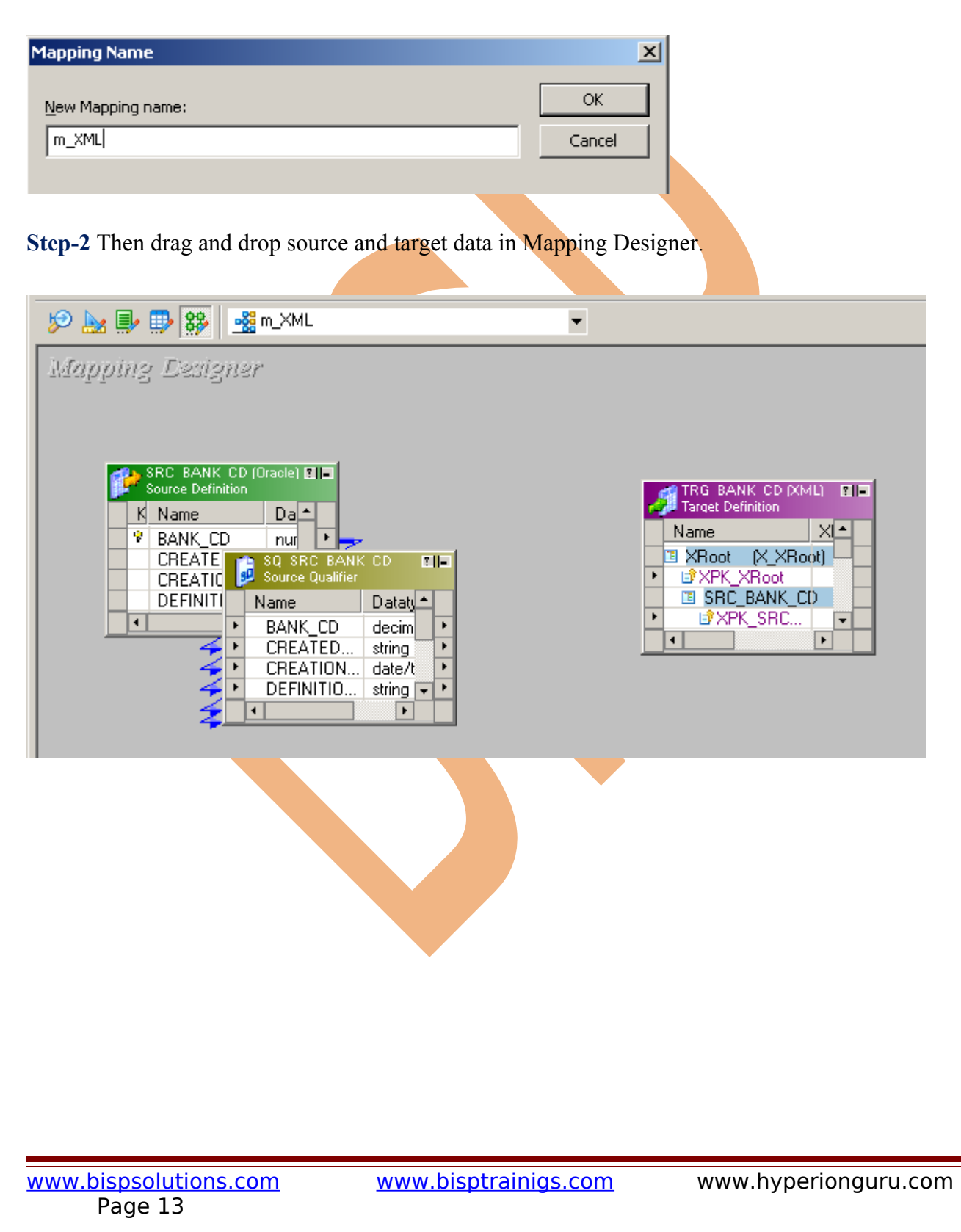

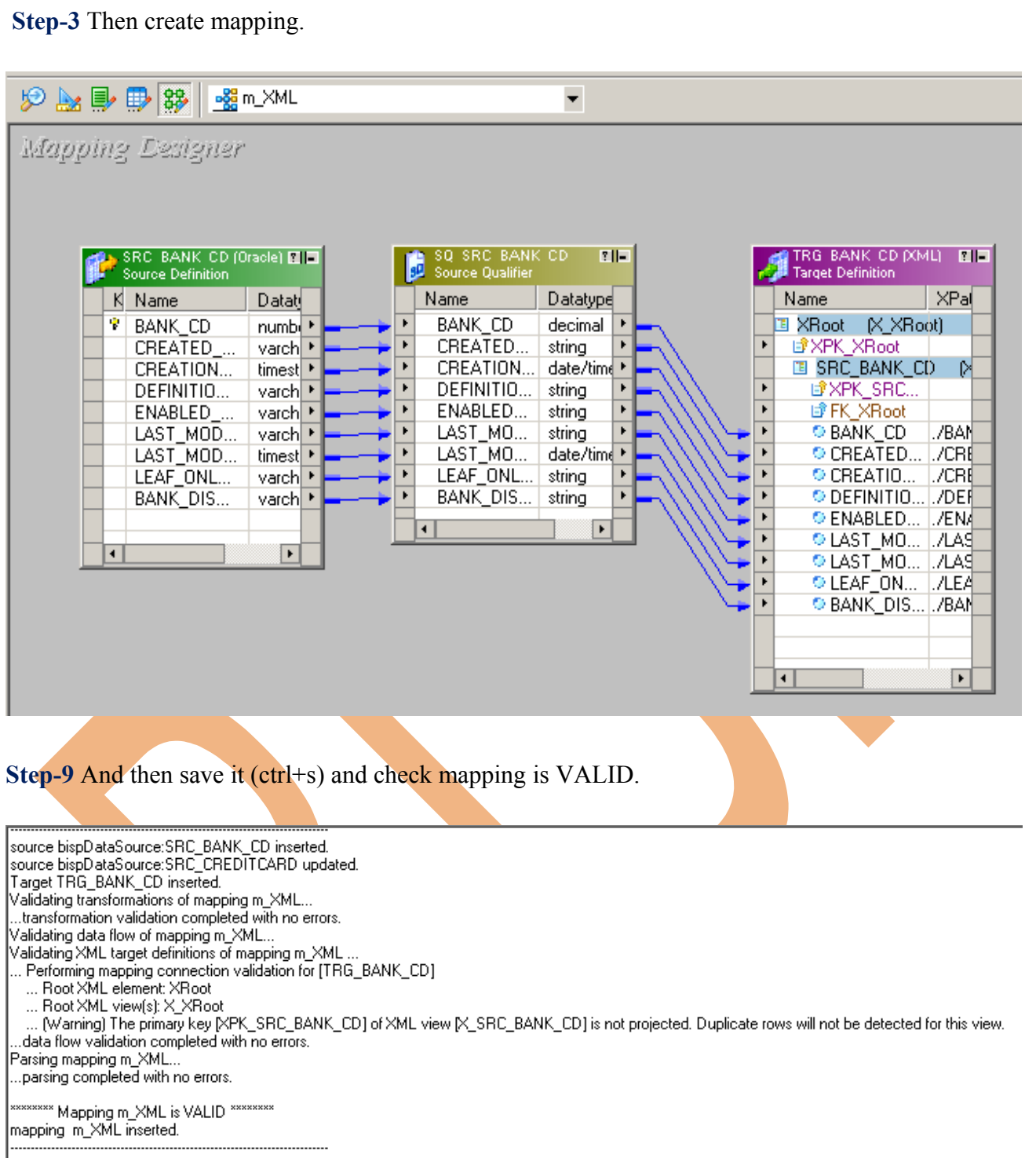

Page 14

www.bispsolutions.com www.bisptrainigs.com www.hyperionguru.com

### <span id="page-14-0"></span>**Create Workflow**

**Step-1** Now go to Informatica Power Center Workflow Manager, and go to Tools menu and select Workflow Designer.

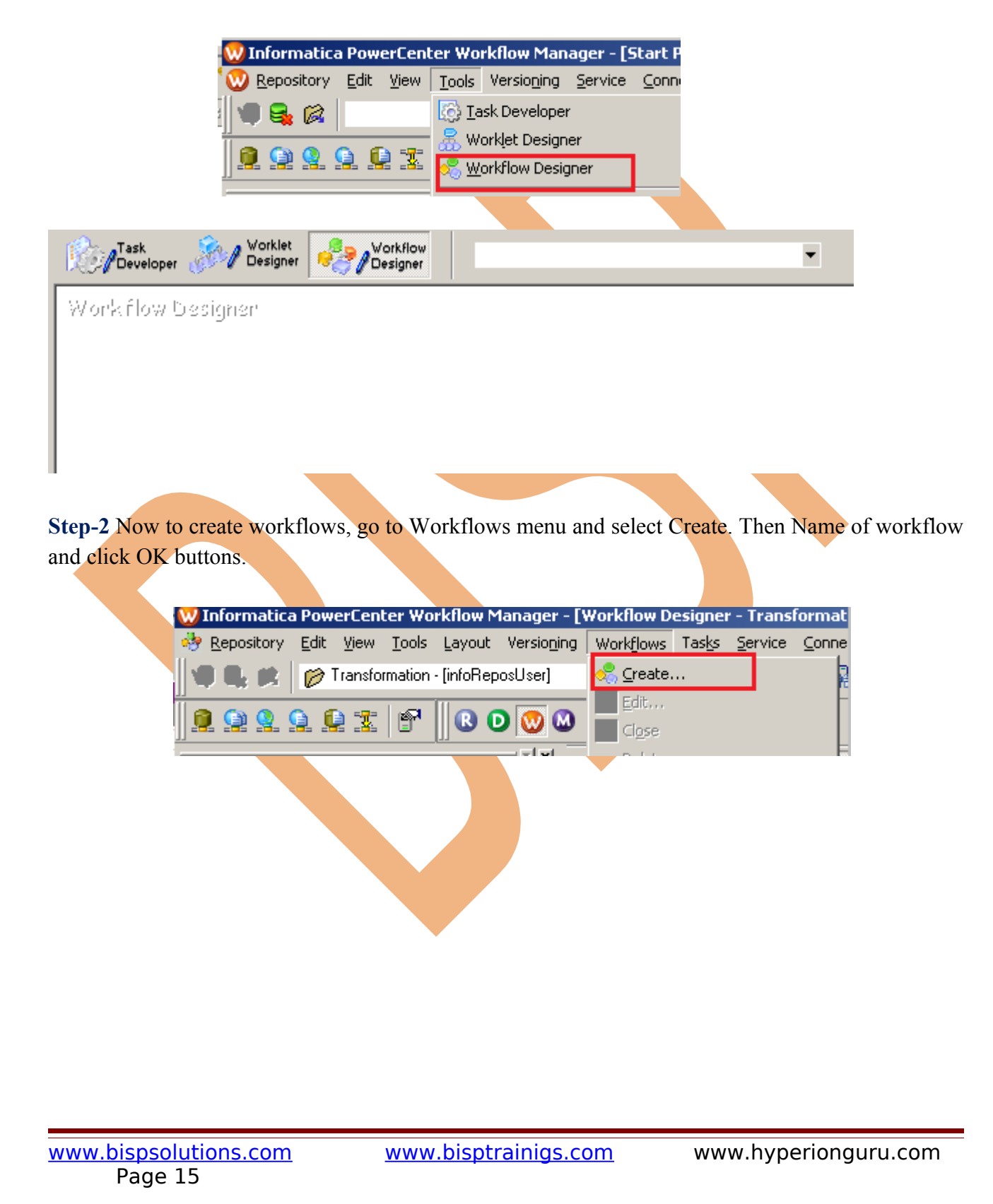

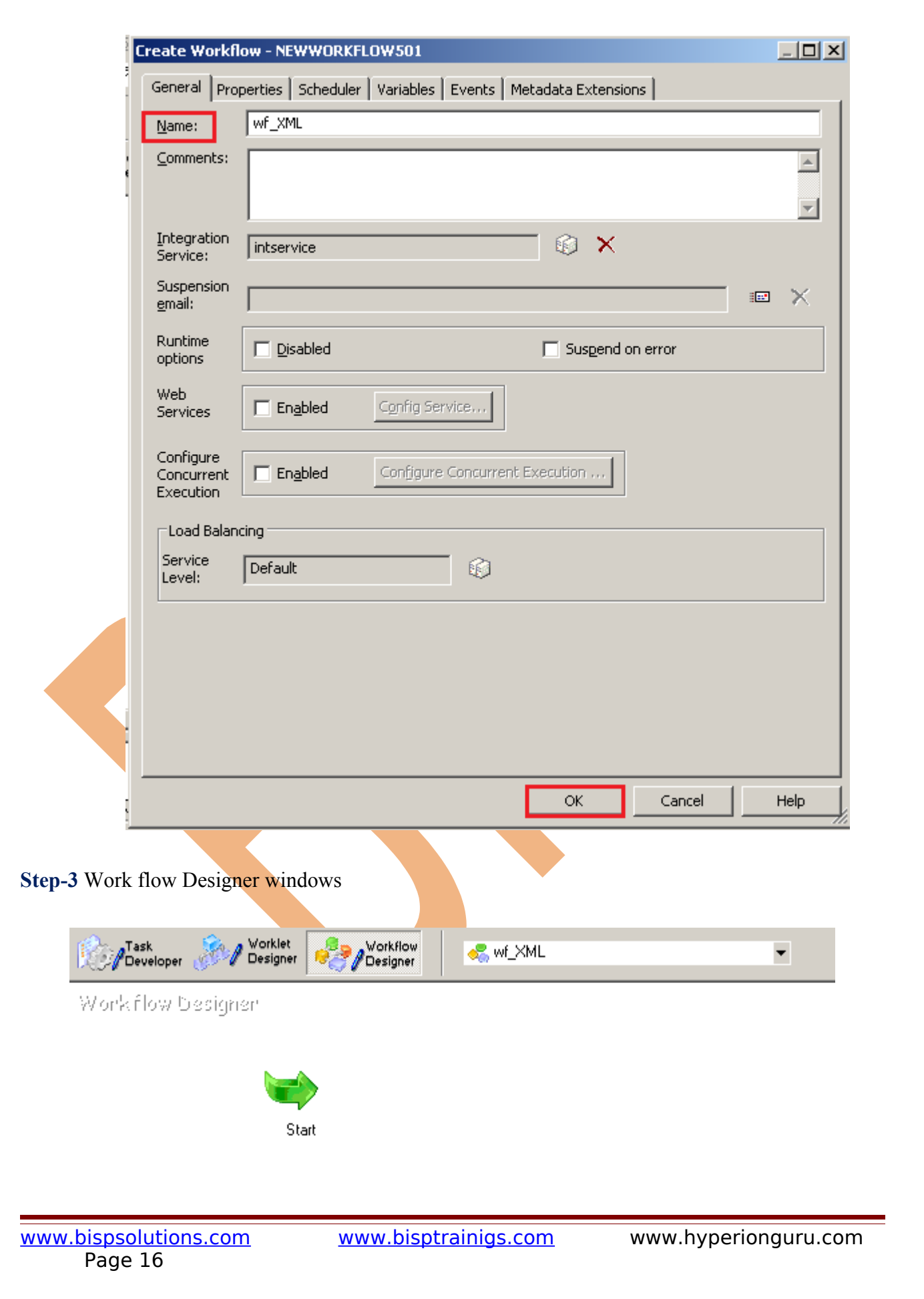

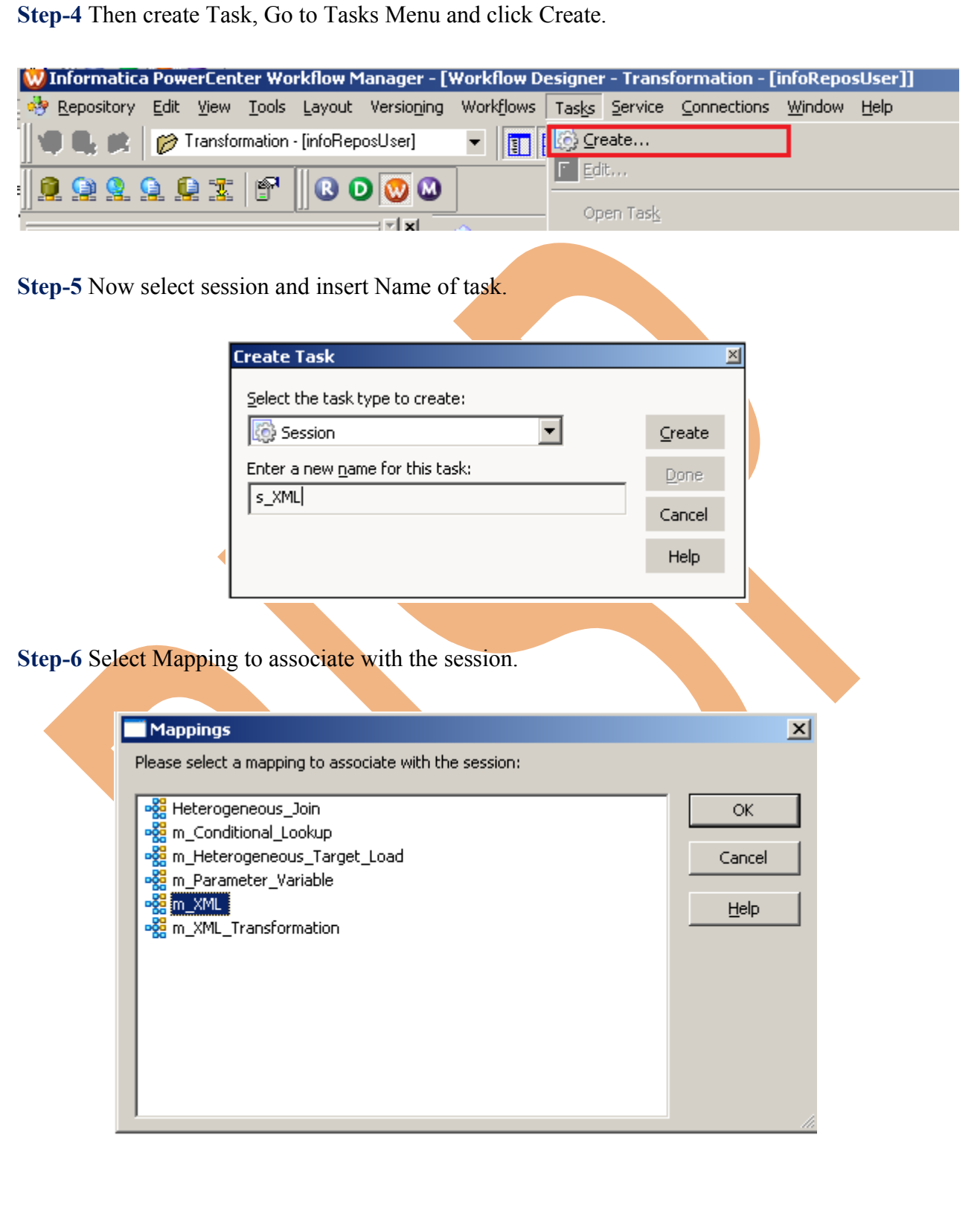

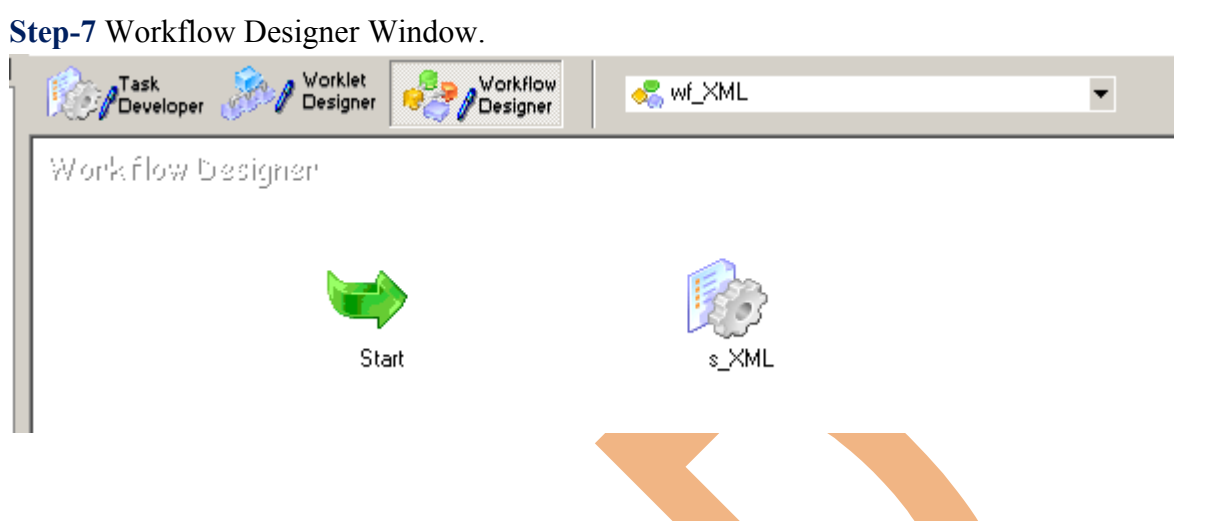

**Step-8** Now create flow B/W Workflow to Task. Select Link Task and link to start to s XML. Link task use to connect each workflow task(session). We can specify conditions with link to create branches in the workflow. The Workflow Manager does not allow us to use links to create loops in the workflow. Each link in the workflow can run only once.

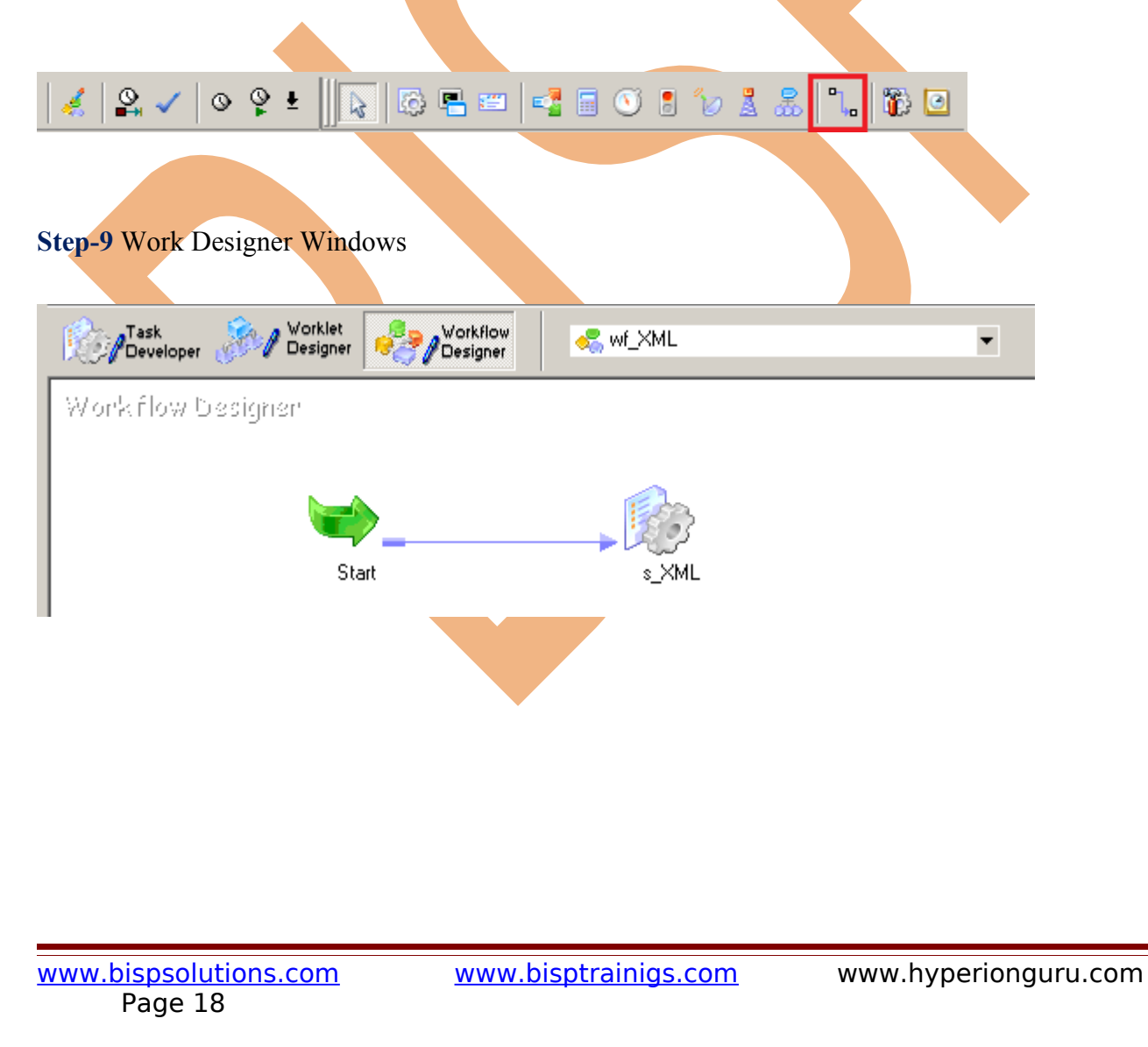

**Step-10** After that create relational connection for Oracle.

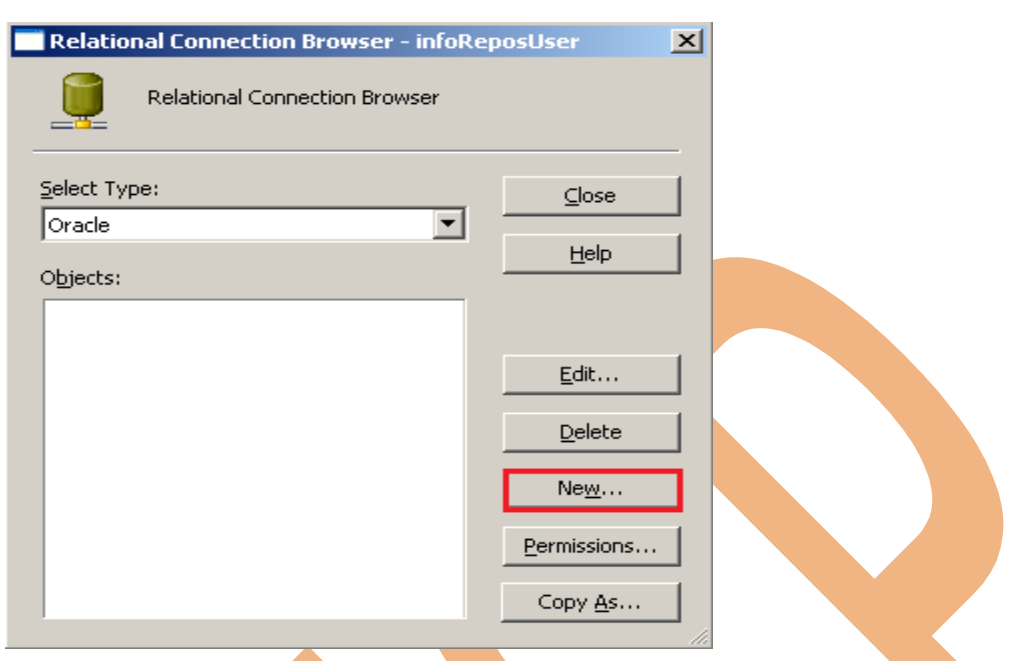

**Step-11** Then specify Name, User Name, Password, Connection String and Attribute and then click OK.

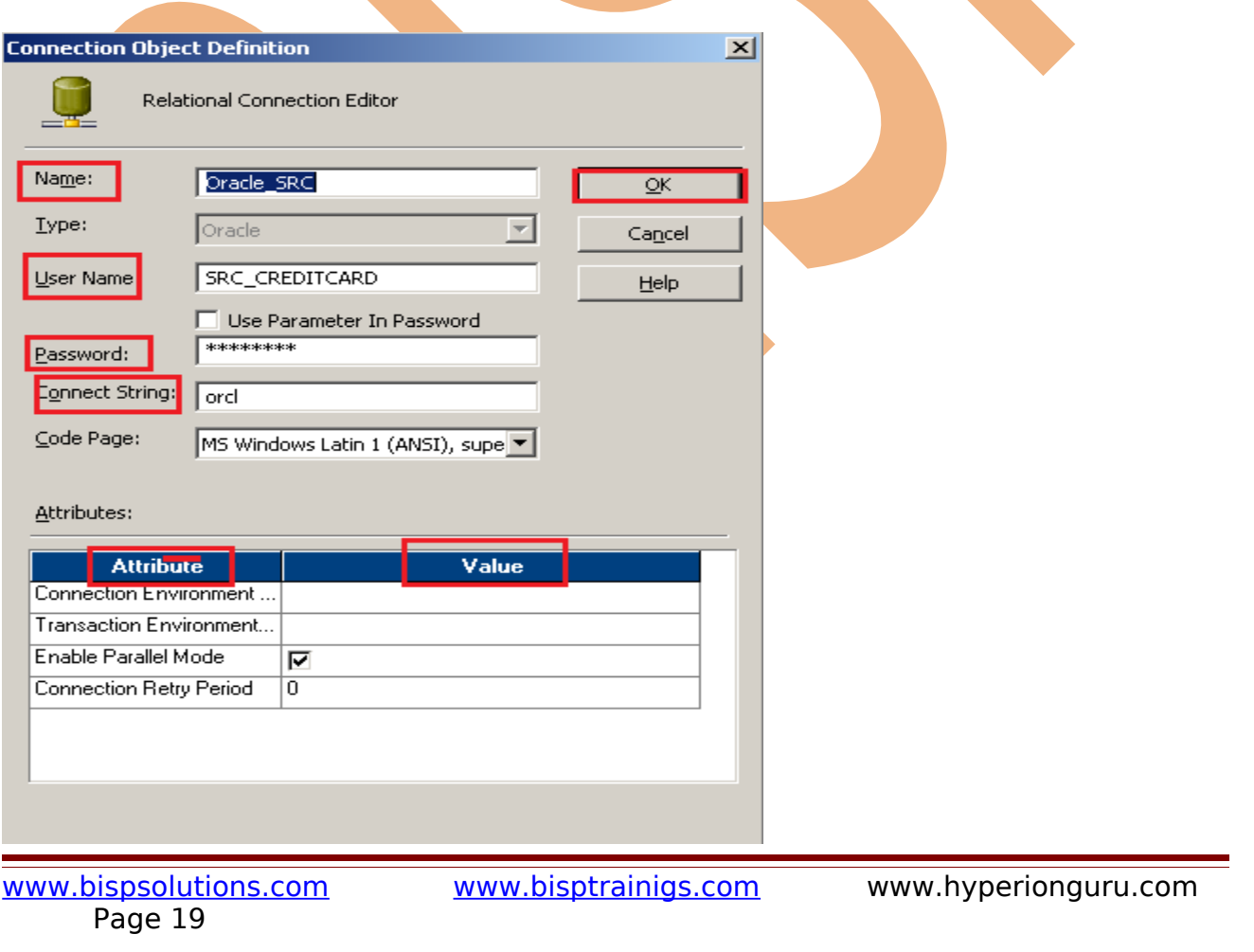

**Step-12** Now Configure Connection to Source and Target, Then Right Click on Filter and Edit, Then Click Mapping tab and configure connection for your source and target table schema in oracle 11g RDBMS. And then click OK.

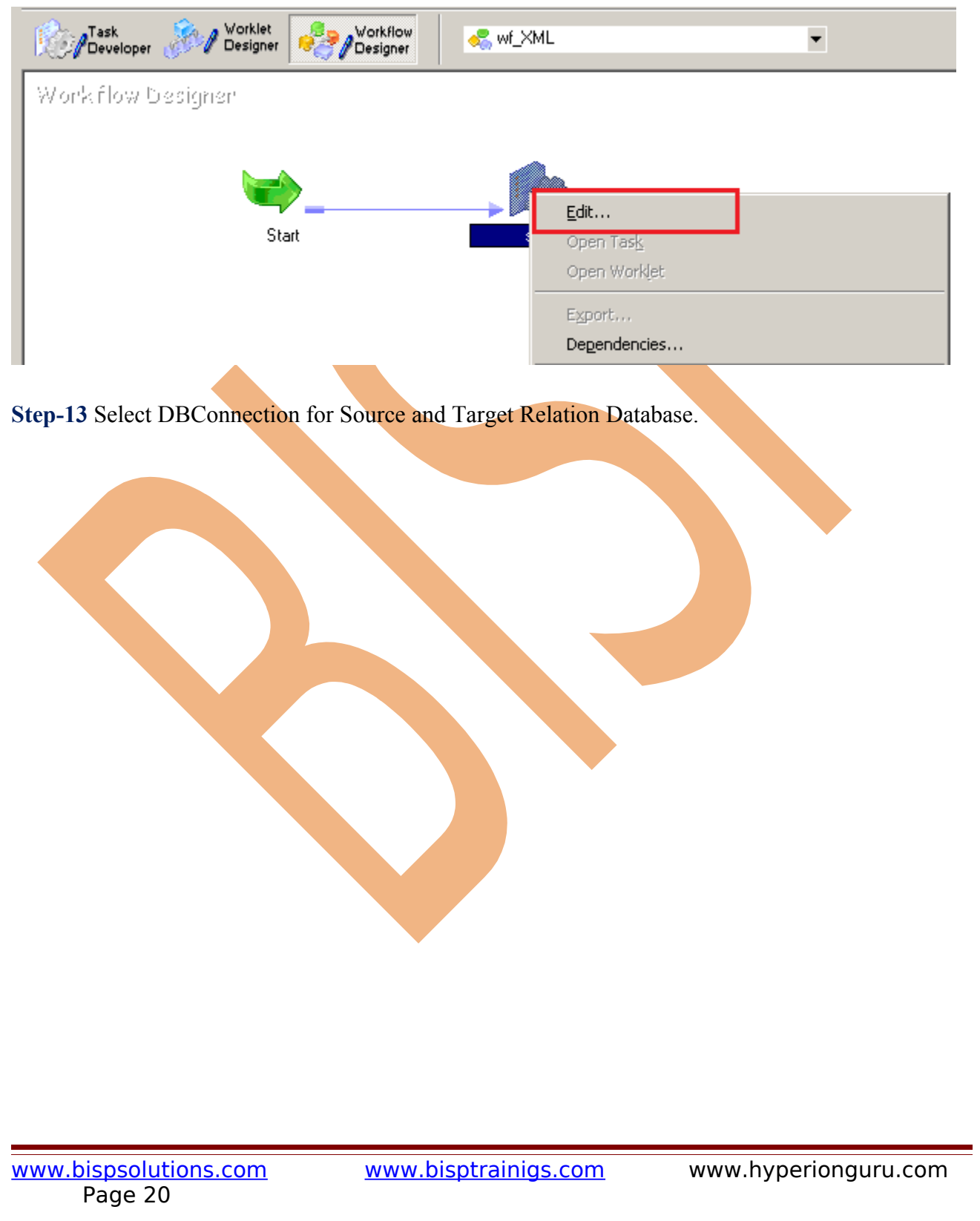

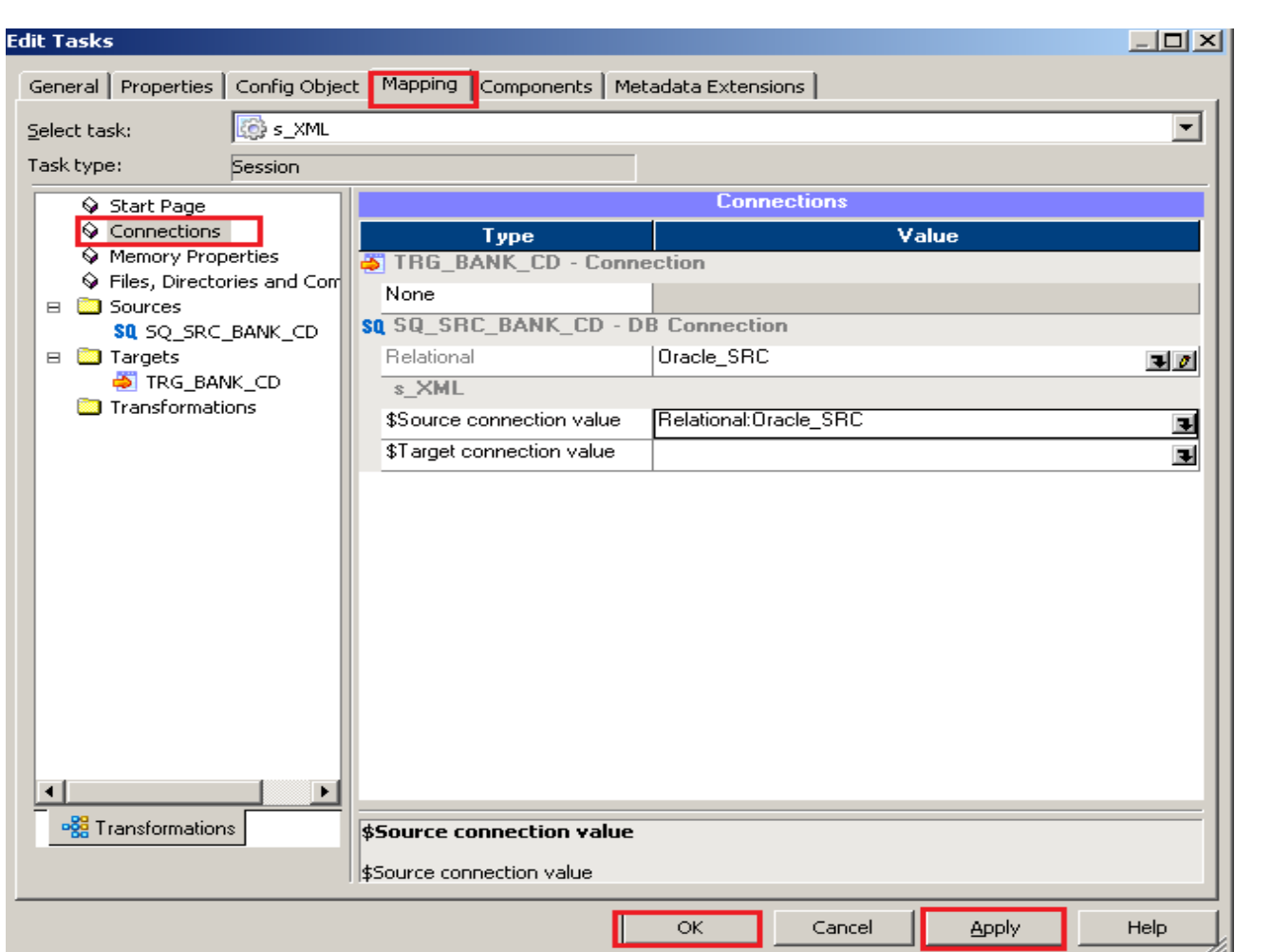

**Step-14** Set Property of Target Table. In property tab, we set property according to target requirement. Here set target attribute and its value.

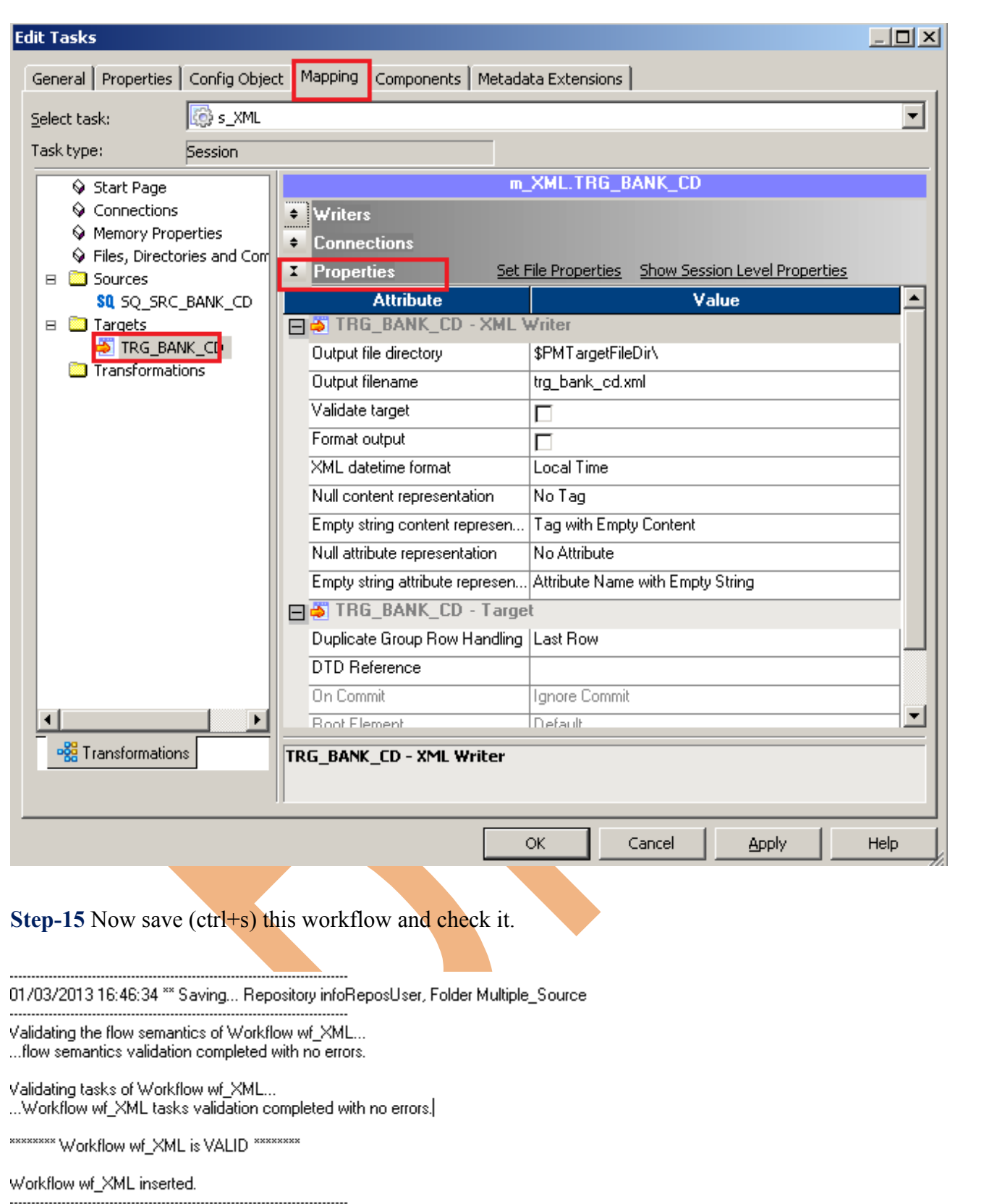

www.bispsolutions.com www.bisptrainigs.com www.hyperionguru.com

#### <span id="page-22-0"></span>**Workflow Monitor and View Target Data**

**Step-1** Now Start Workflow, Right click on Workflow Designer Window and Click on Start Workflow.

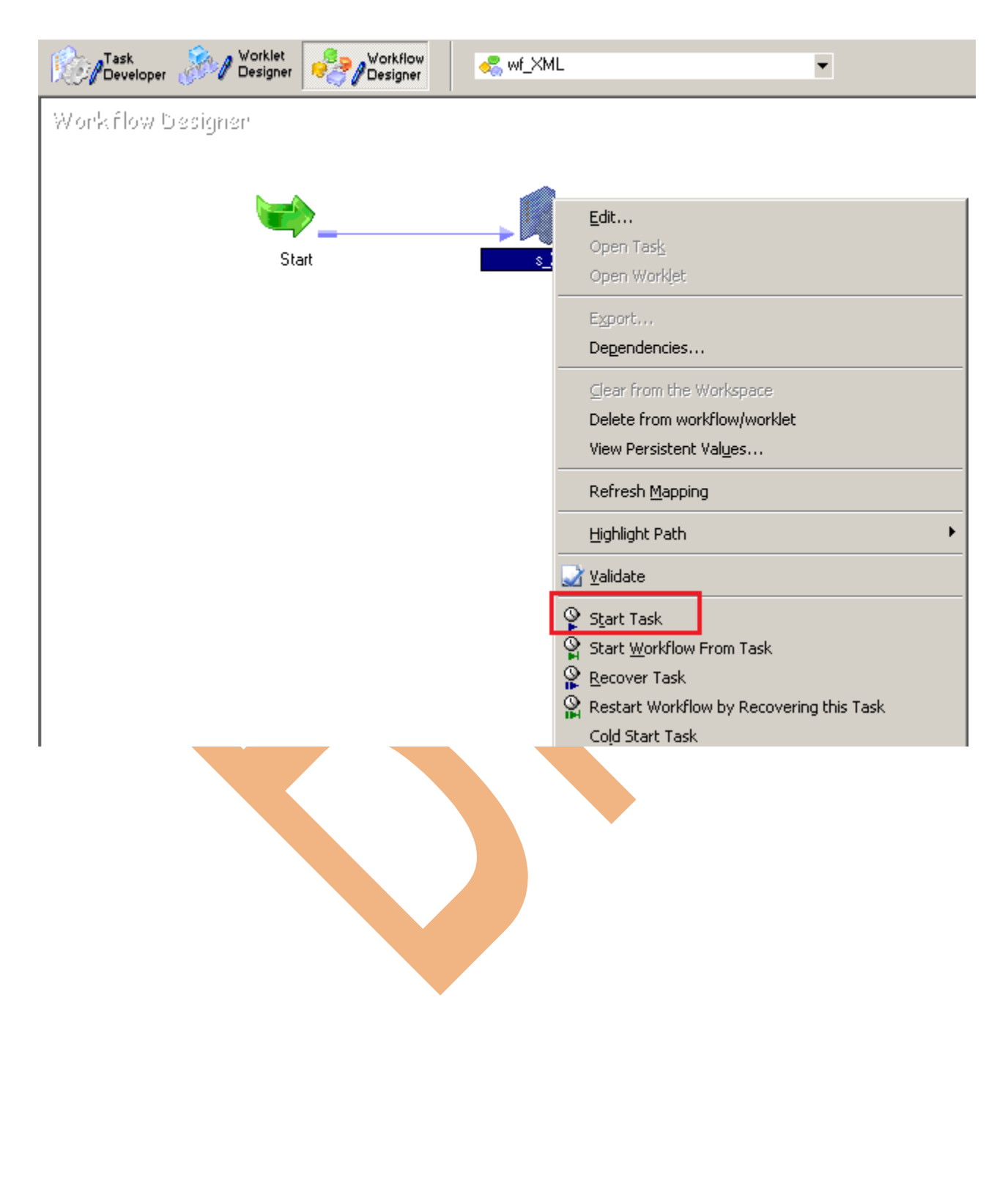

**Step-2** Check session in Informatica PowerCenter Workflow Monitor.

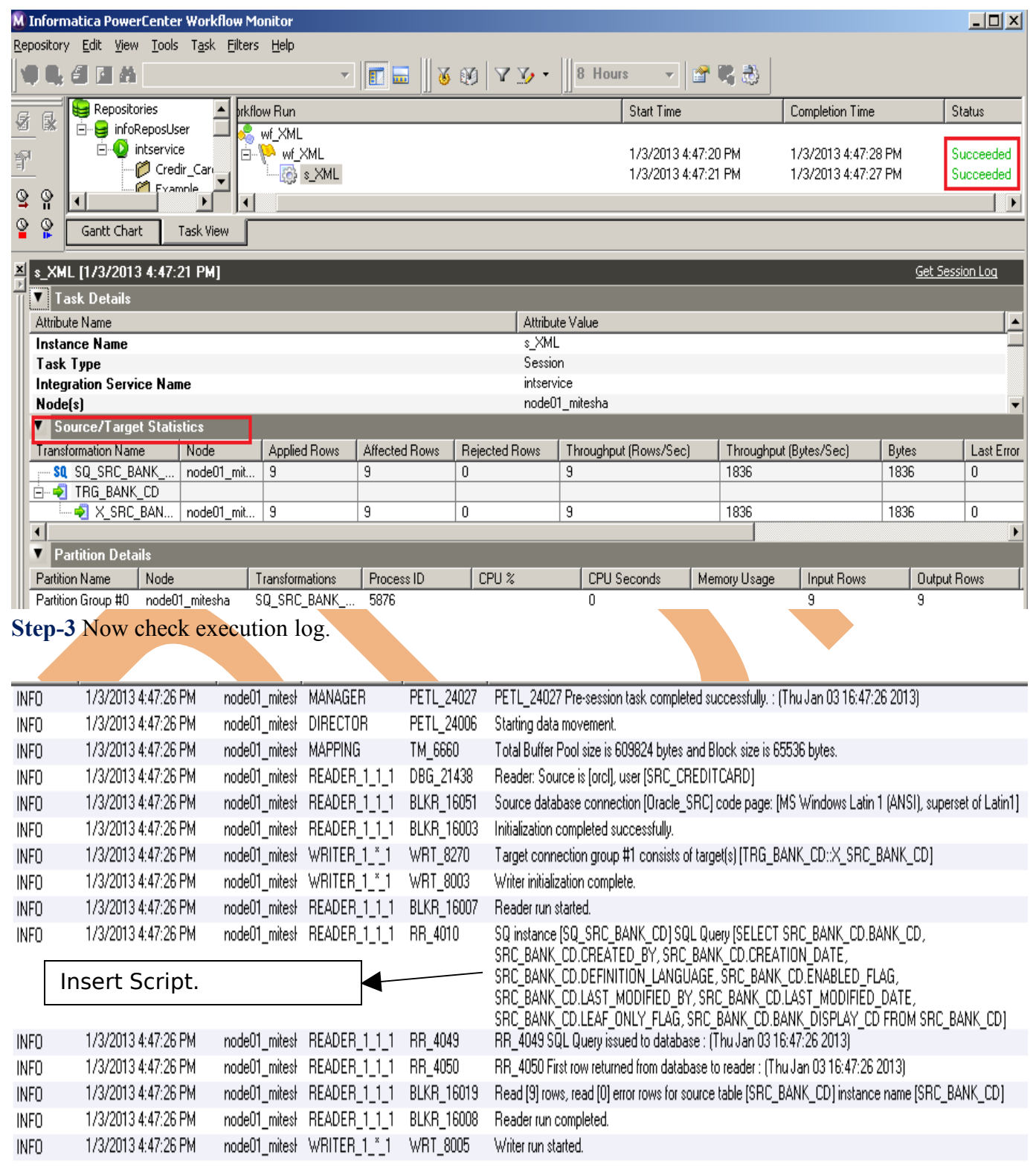

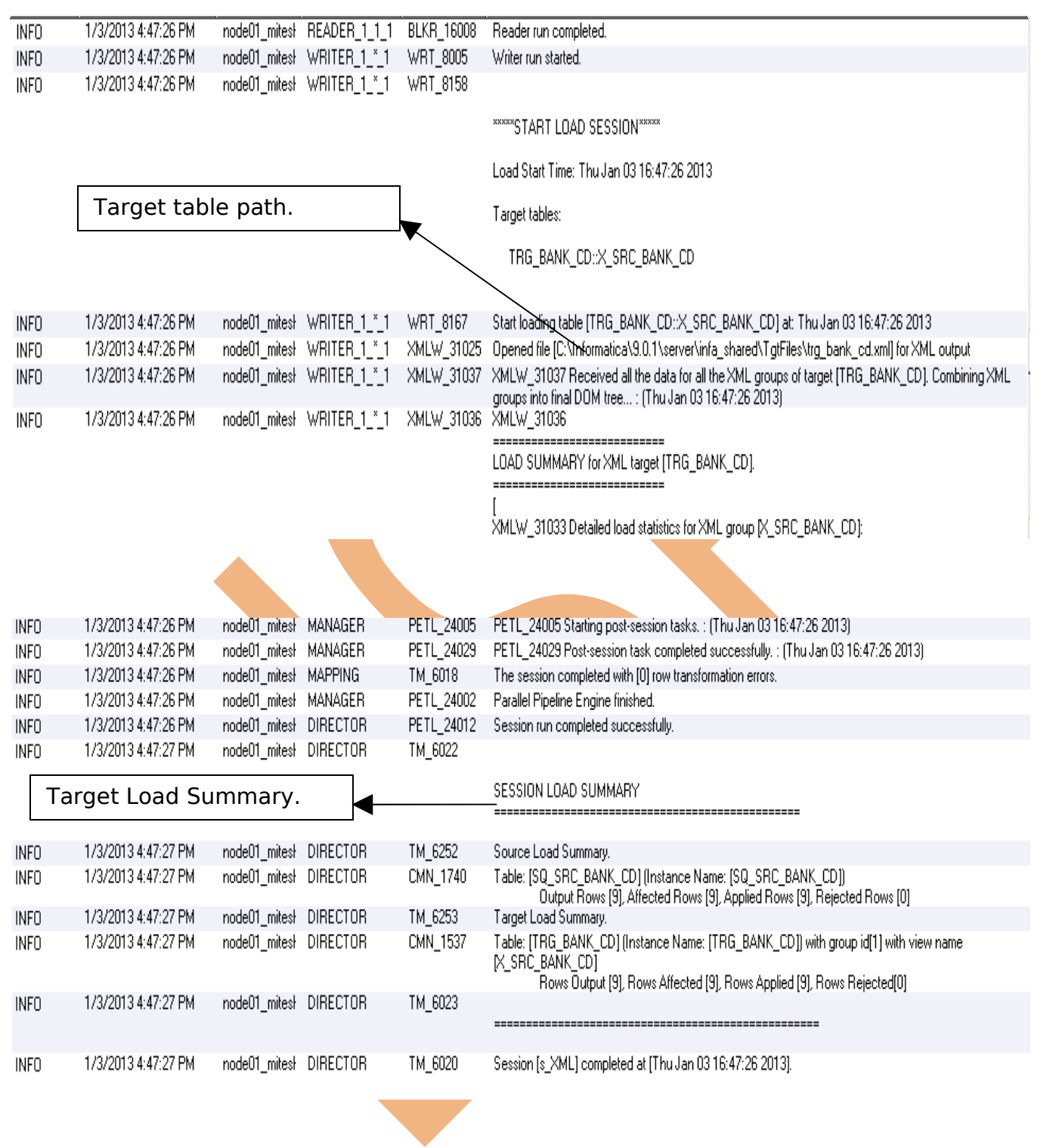

#### **Step-4** Now view data in Target.

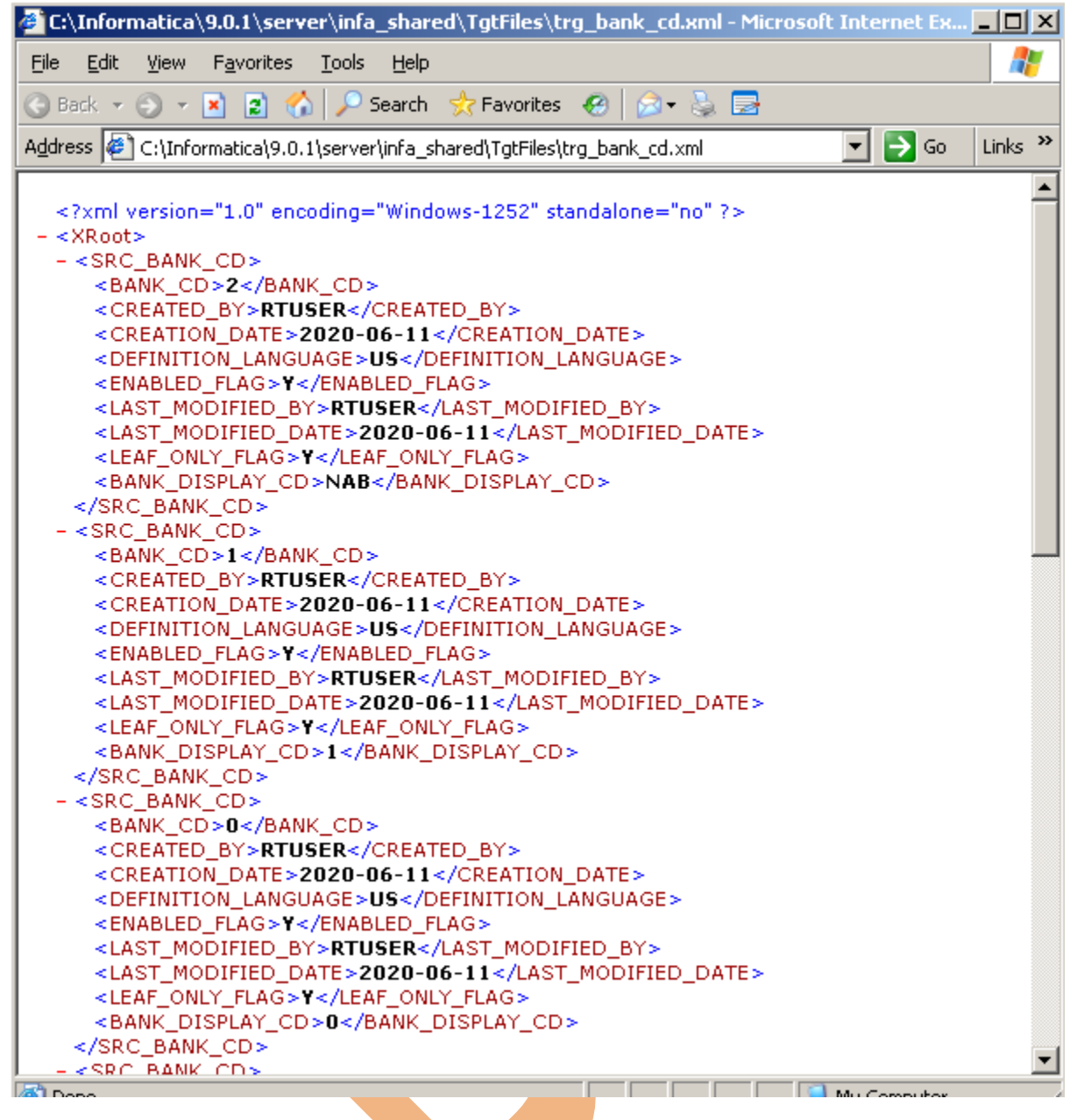

# <span id="page-26-1"></span>**Case II : XML Source to Oracle Target**

## <span id="page-26-0"></span>**Importing Source and Target Table**

**Step-1** Go to Informatica Power Center 9.0 and in menu bar , go to Tools Menu and click on Source Analyzer to import source table.

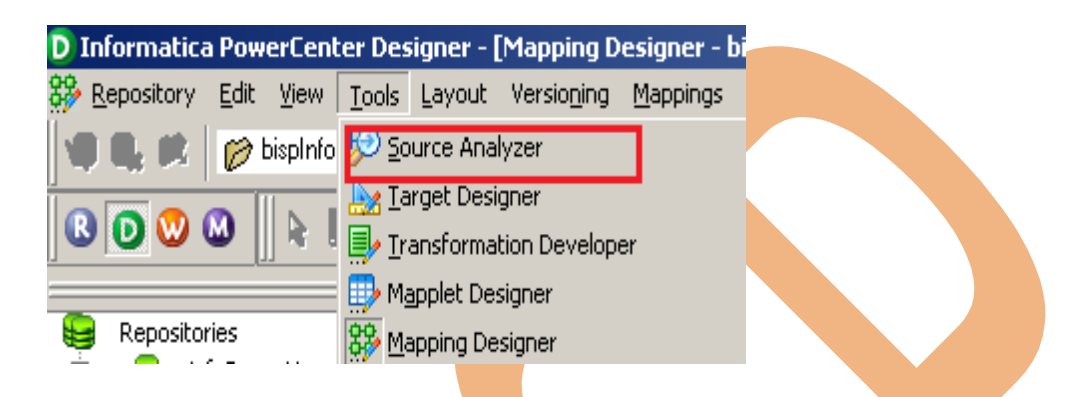

**Step-2** Then click on Source menu in menu bar and select Import XML Definition.

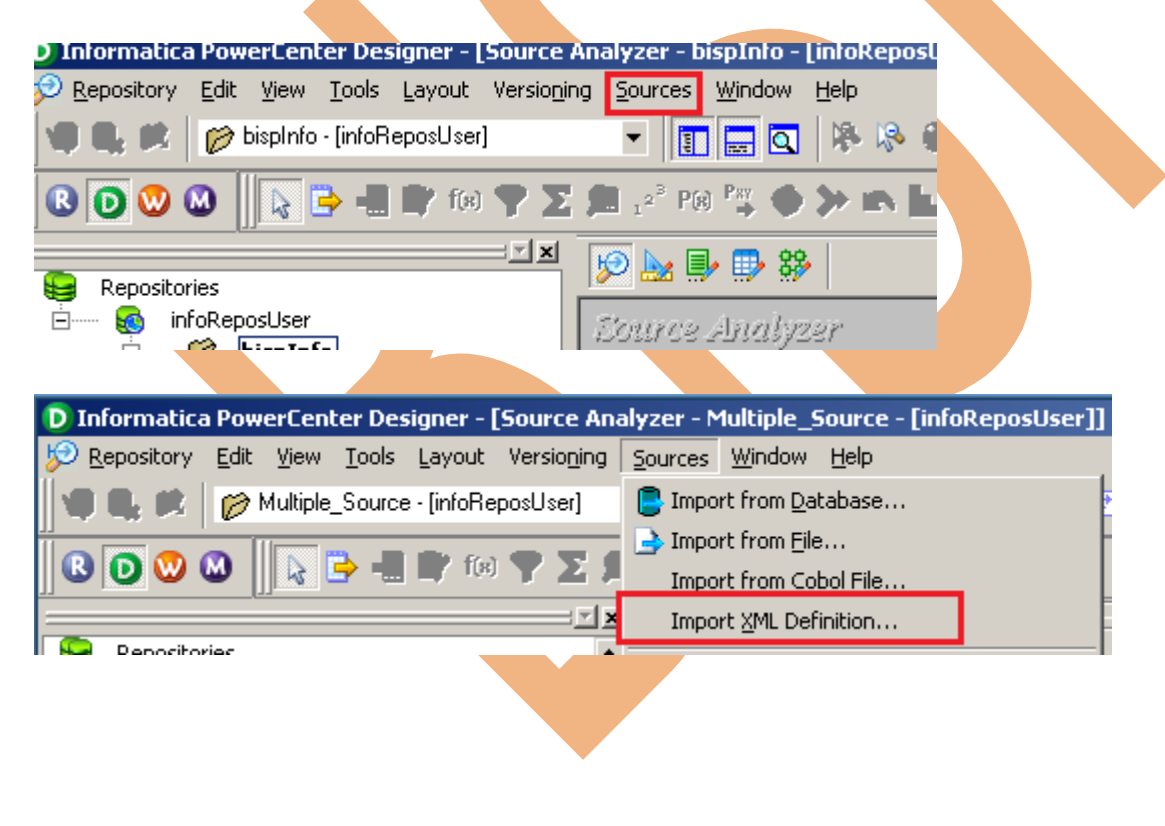

Page 27

www.bispsolutions.com www.bisptrainigs.com www.hyperionguru.com

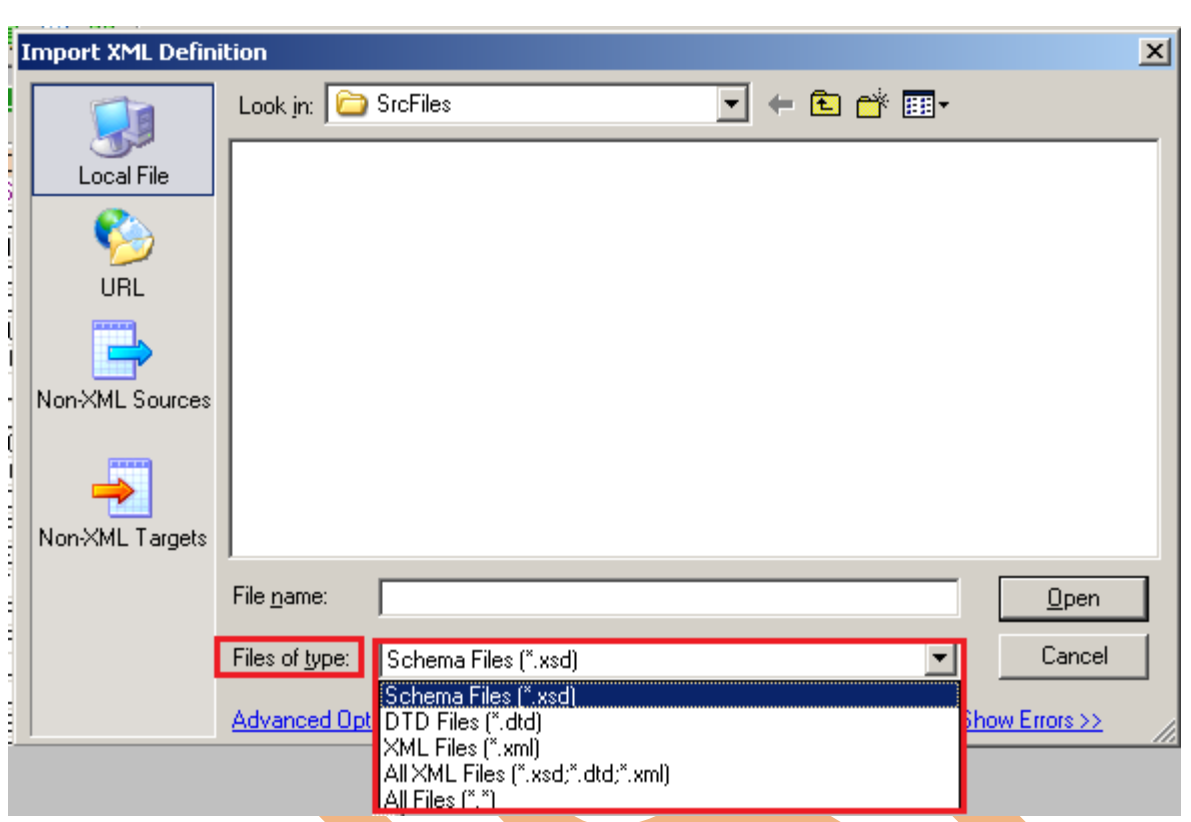

**You can import XML definitions into PowerCenter from the following file types:**

**XML file-** An XML file contains data and metadata. An XML file can reference a Document Type Definition file(DTD) or an XML schema definition (XSD) for validation.

**DTD file-A DTD file defines the element types, attributes, and entities in an XML** file. A DTD file provides some constraints on the XML file structure but a DTD file does not contain any data.

**XML schema-**An XML schema defines elements, attributes, and type definitions. Schemas contain simple and complex types. A simple type is an XML.

**Step-3** Select xml table and click on Open. If you want to set xml table then click on OK. Then enter name of xml table and click on Next.

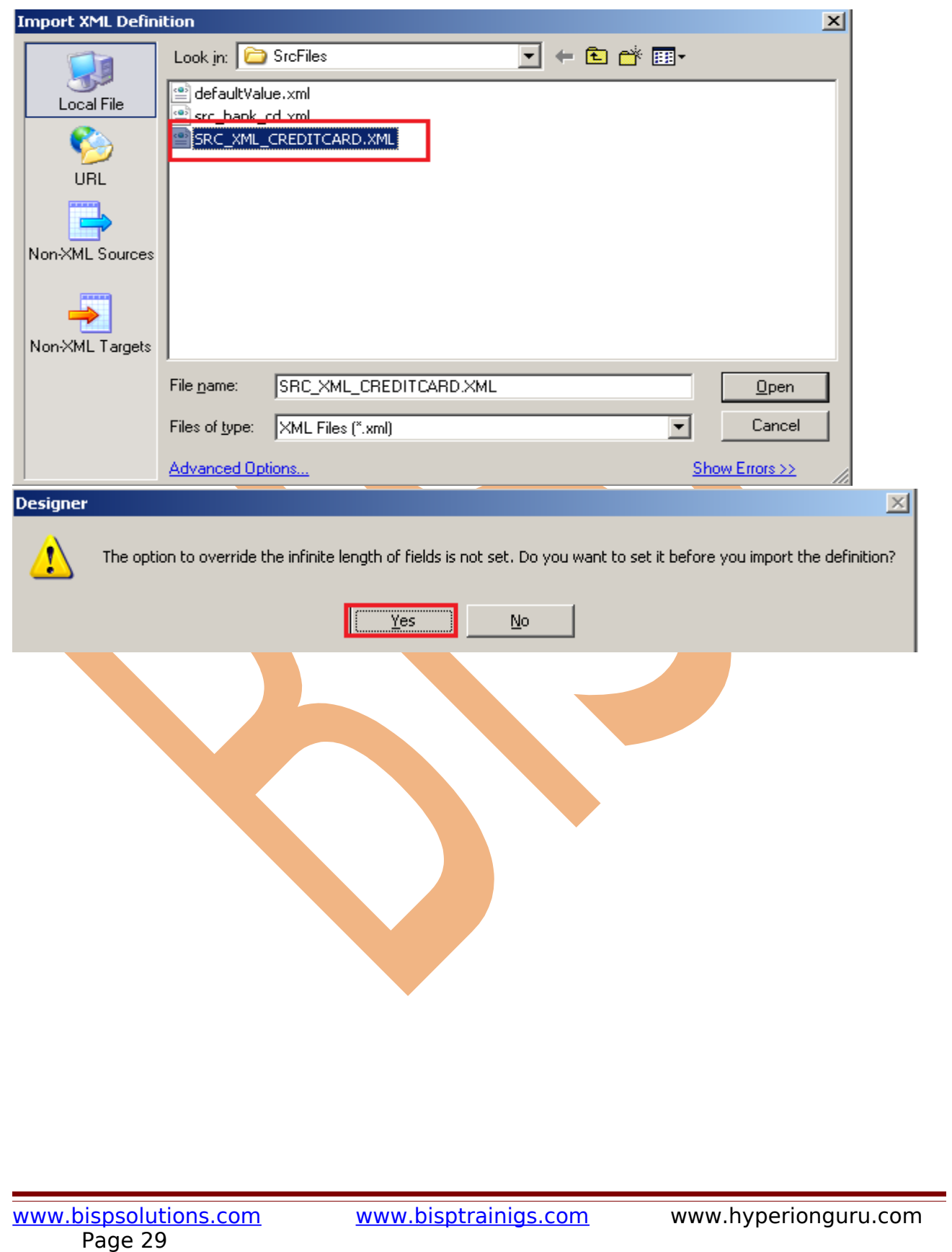

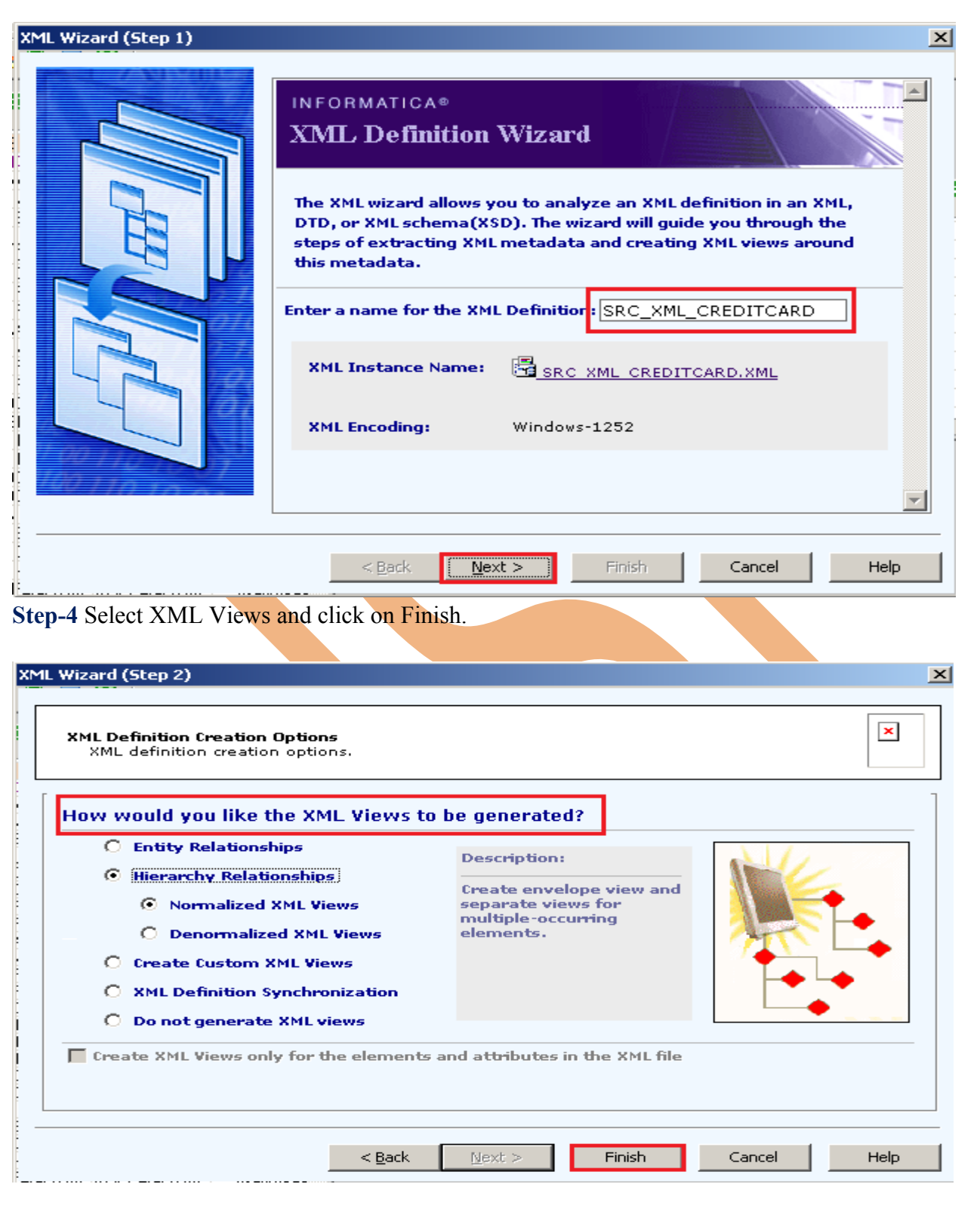

**Step-5** SRC\_XML\_CREDITCARD table in source analyzer window.

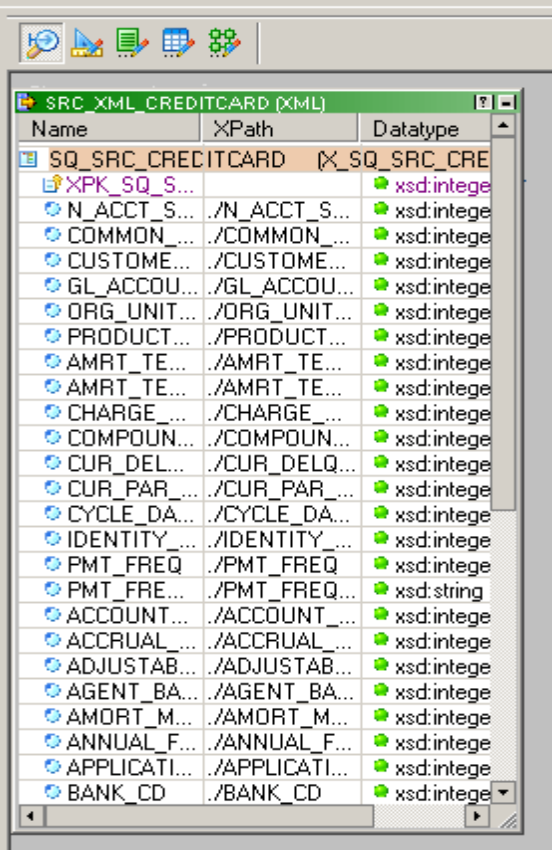

**Step-6** Now click on Target Designer.

**Step-7** And then select Target menu and click on Import from database to import target table.

D Informatica PowerCenter Designer - [Target Designer - bispInfo - [infoReposUser]] Edit View Tools Layout Versioning Targets Window Help Repository bispInfo - [infoReposUser] **B** Import from <u>D</u>atabase... Import from File...  $\int f(x)$ Import XML Definition...

**Step-8** Specify Username, Owner name, password and then click on connect and then select table and then OK.

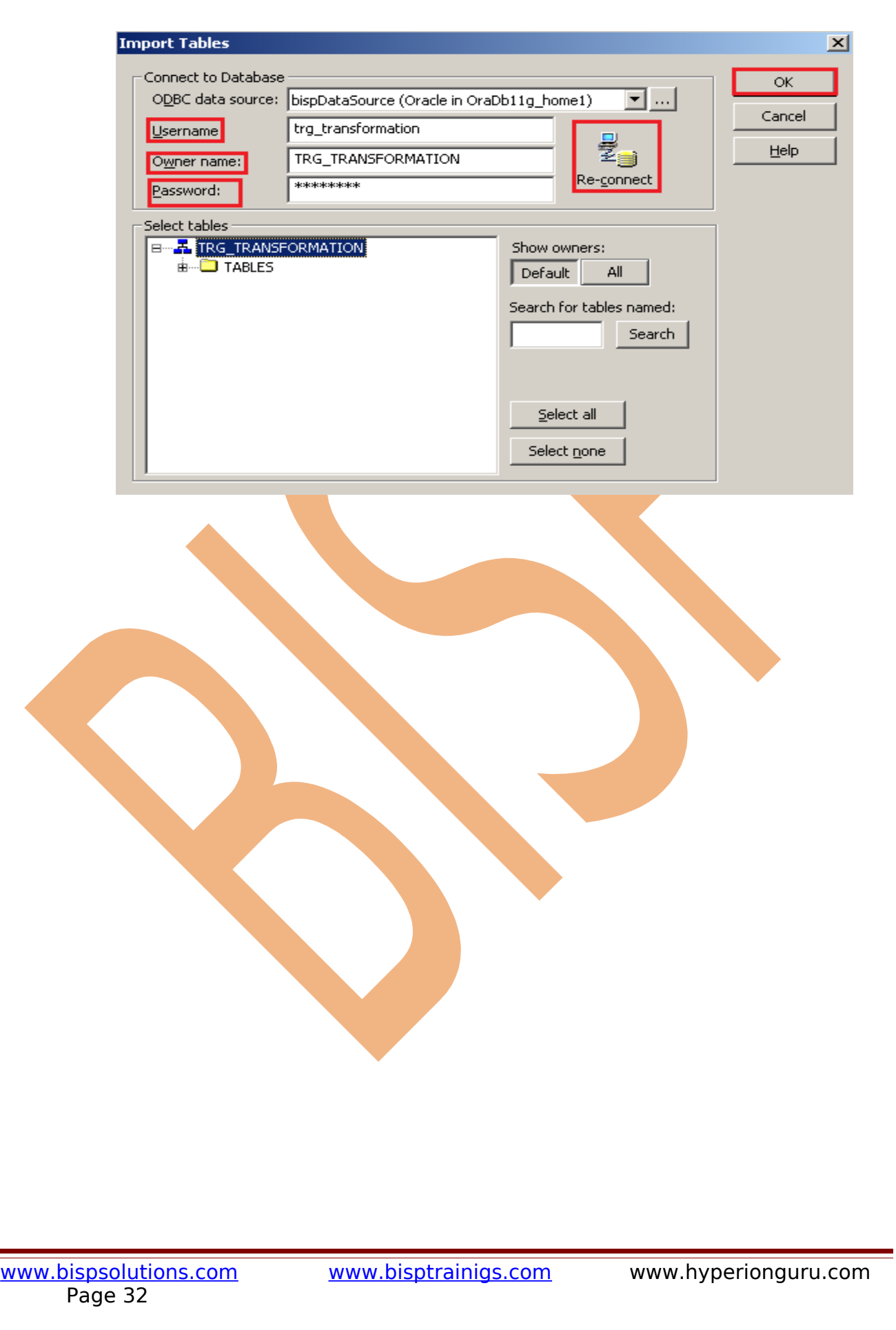

**Step-9** Target table in Target Designer.

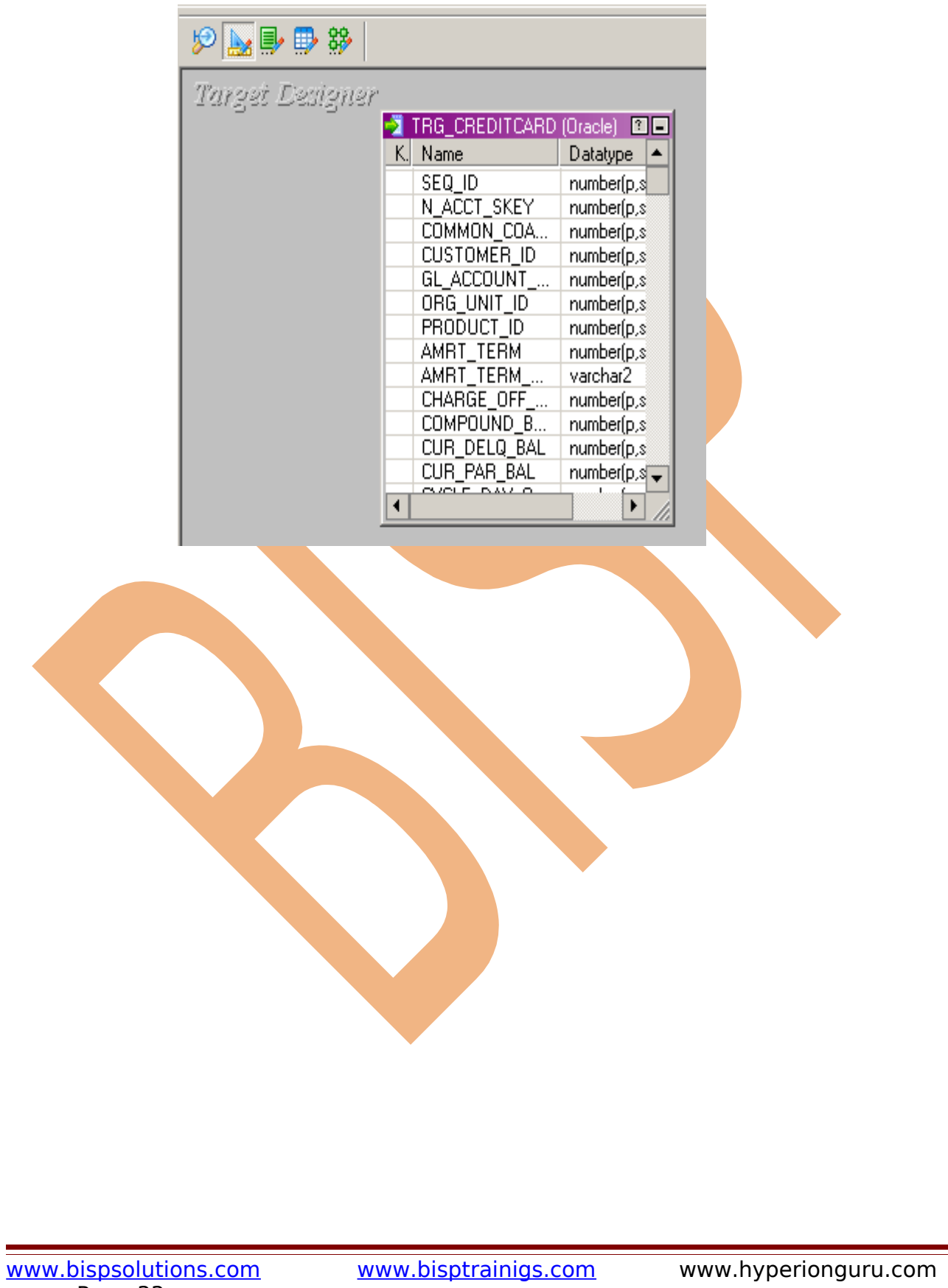

## <span id="page-33-0"></span>**Create Mapping**

**Step-1** Go to Mapping Designer  $\frac{33}{27}$  and Create New Mapping and then name of mapping and click OK.

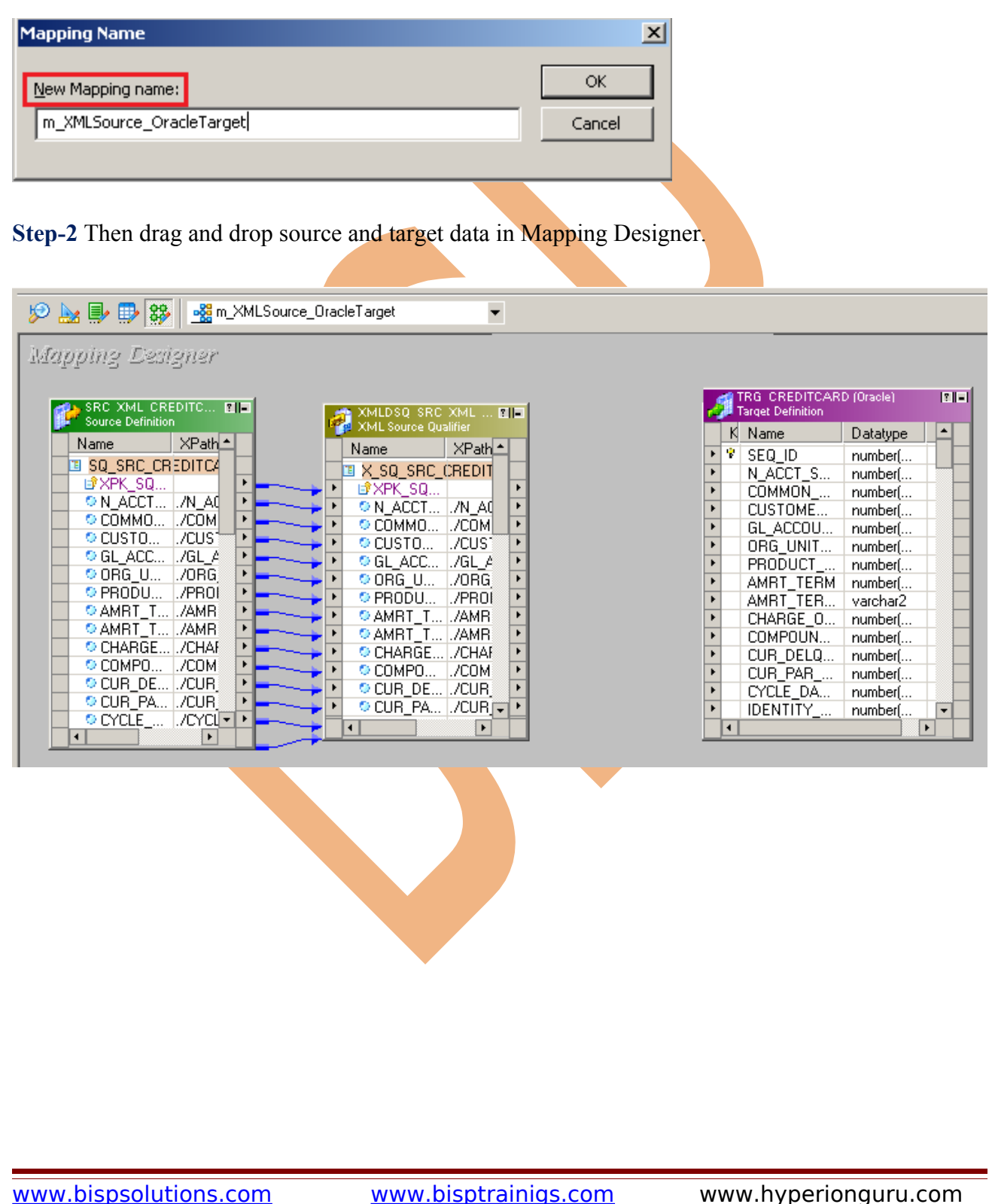

**Step-3** Then create transformation, Click on Transformation menu and select Create. Then select Sequence Generator in dropdown and give name of transformation and click Create and then click Done.

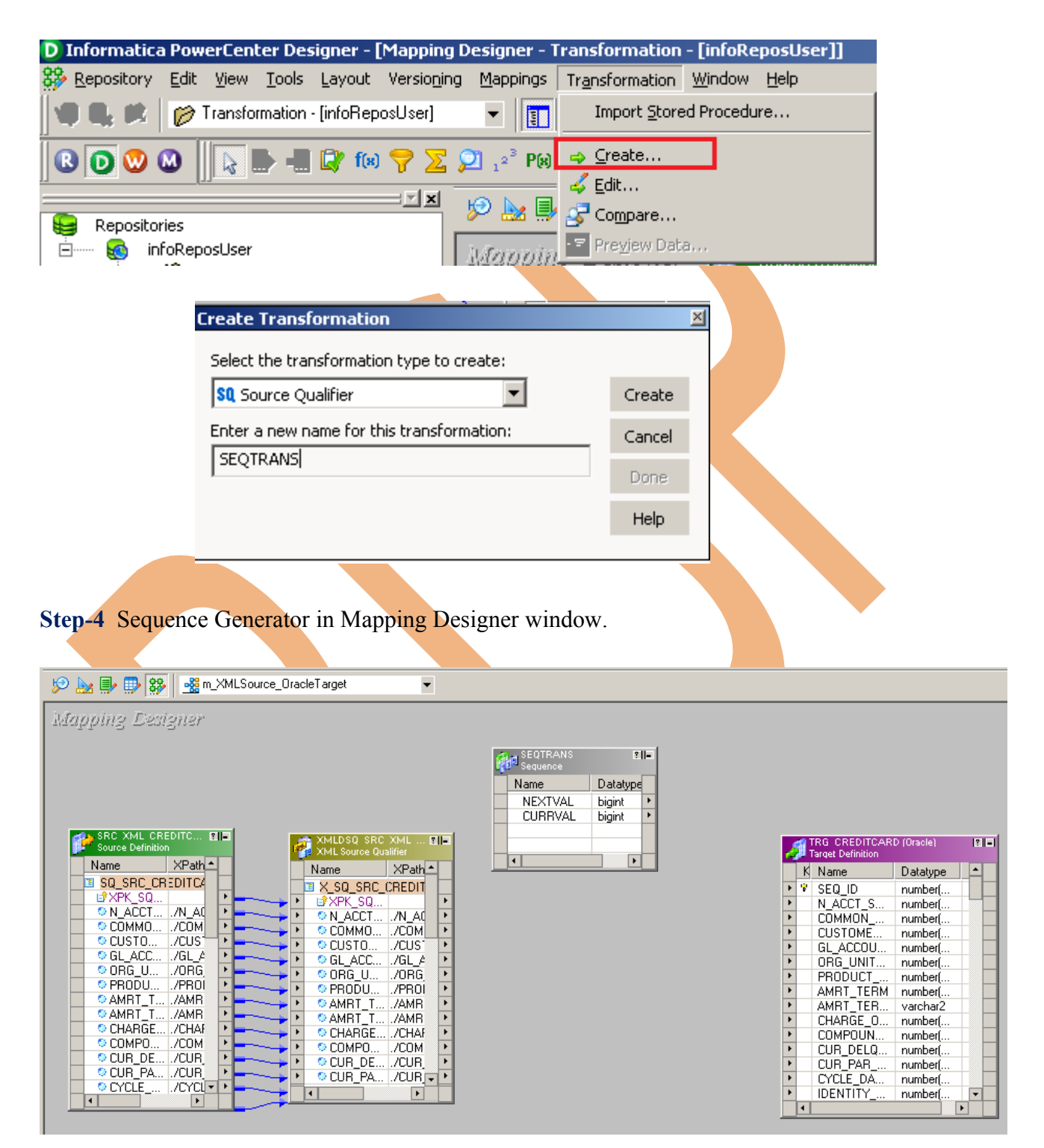

#### **Step-5** Then create mapping.

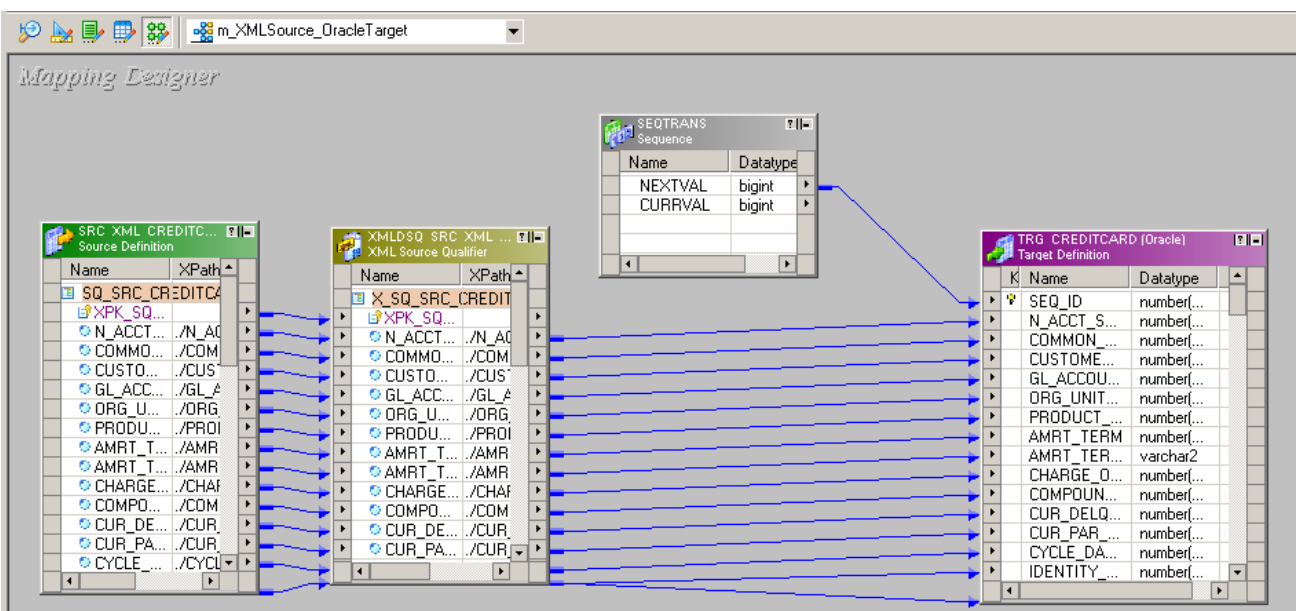

#### **Step-6** And then save it (ctrl+s) and check mapping is VALID.

01/11/2013 16:29:20 \*\* Saving... Repository infoReposUser, Folder Multiple\_Source

Validating transformations of mapping m\_XMLSource\_OracleTarget...

...transformation validation completed with no errors.

.............

Validating data flow of mapping m\_XMLSource\_OracleTarget...

Validating XML source definitions of mapping m\_XMLSource\_OracleTarget ...

...data flow validation completed with no errors.

Parsing mapping m\_XMLSource\_OracleTarget...

... parsing completed with no errors.

\*\*\*\*\*\*\*\* Mapping m\_XMLSource\_OracleTarget is VALID \*\*\*\*\*\*\*\* mapping m\_XMLSource\_OracleTarget updated.

## <span id="page-36-0"></span>**Create Workflow**

**Step-1** Now go to Informatica Power Center Workflow Manager, and go to Tools menu and select Workflow Designer.

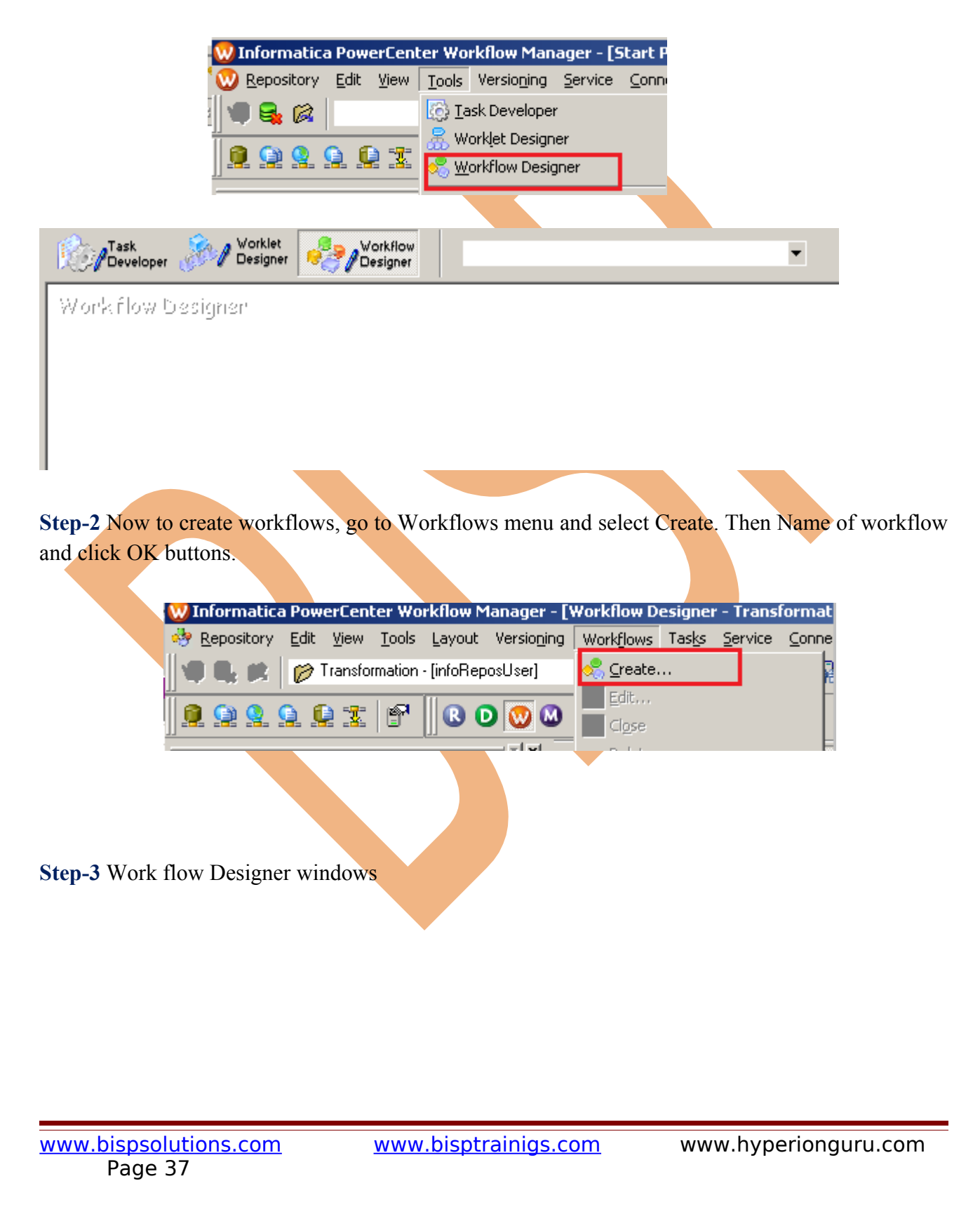

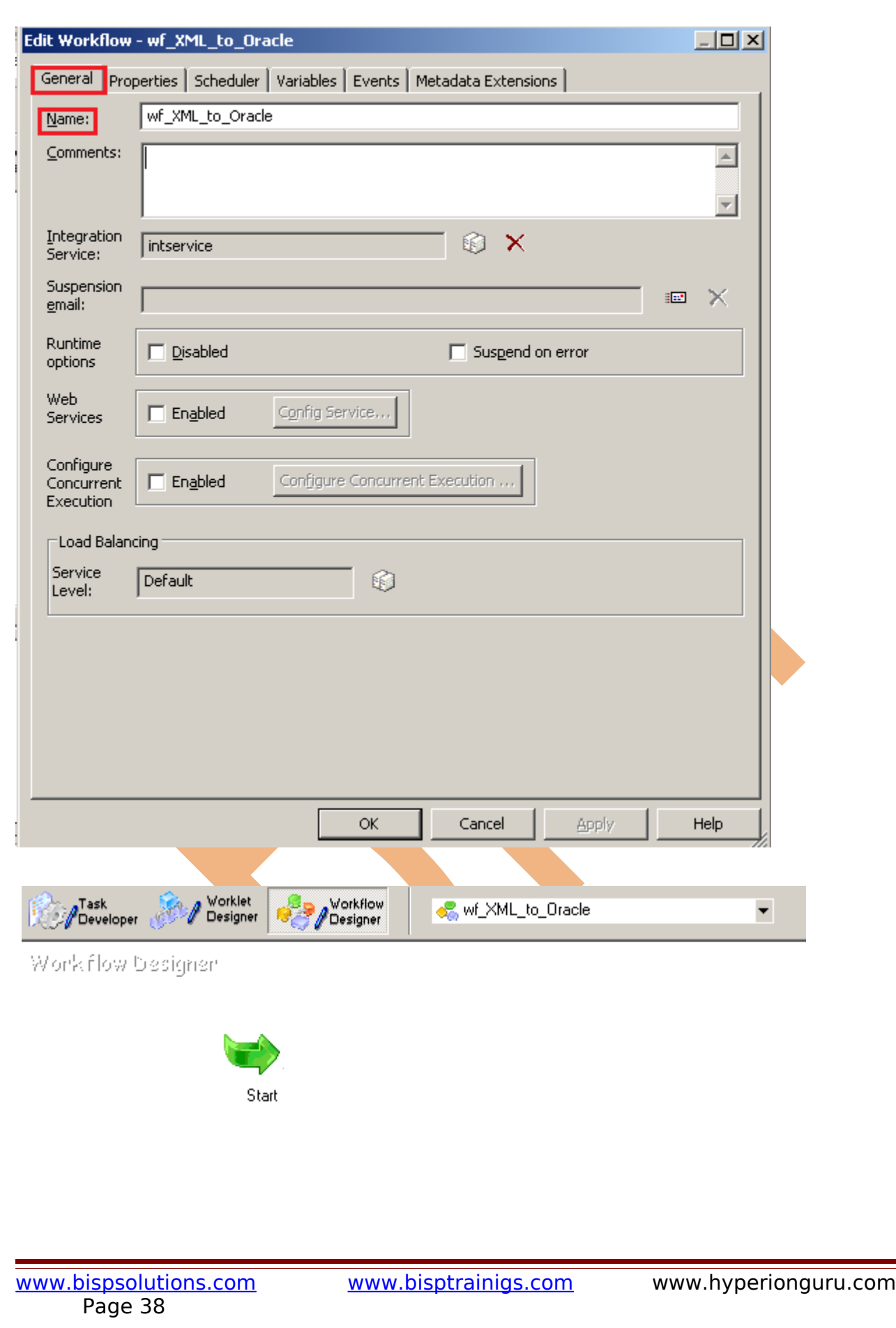

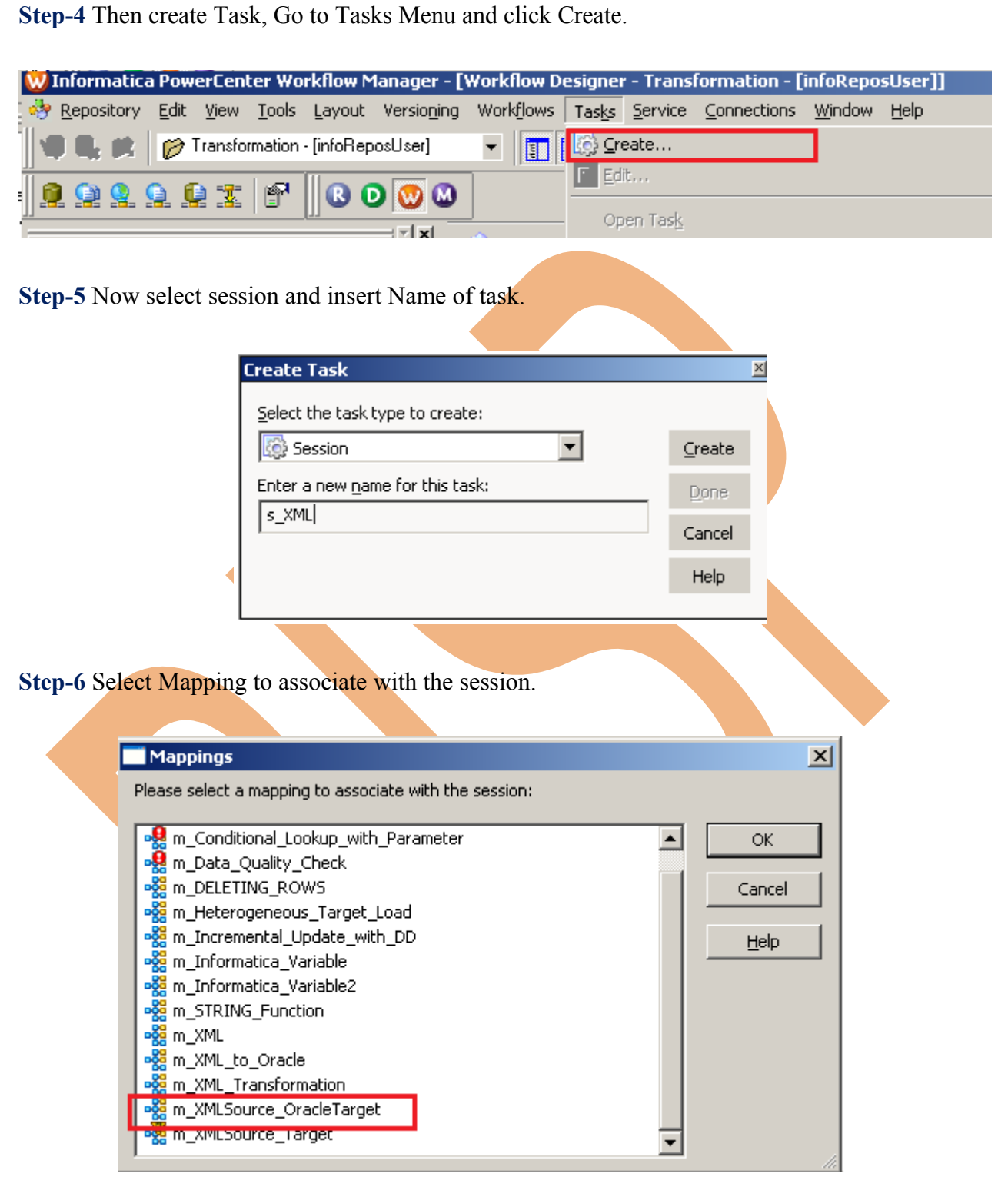

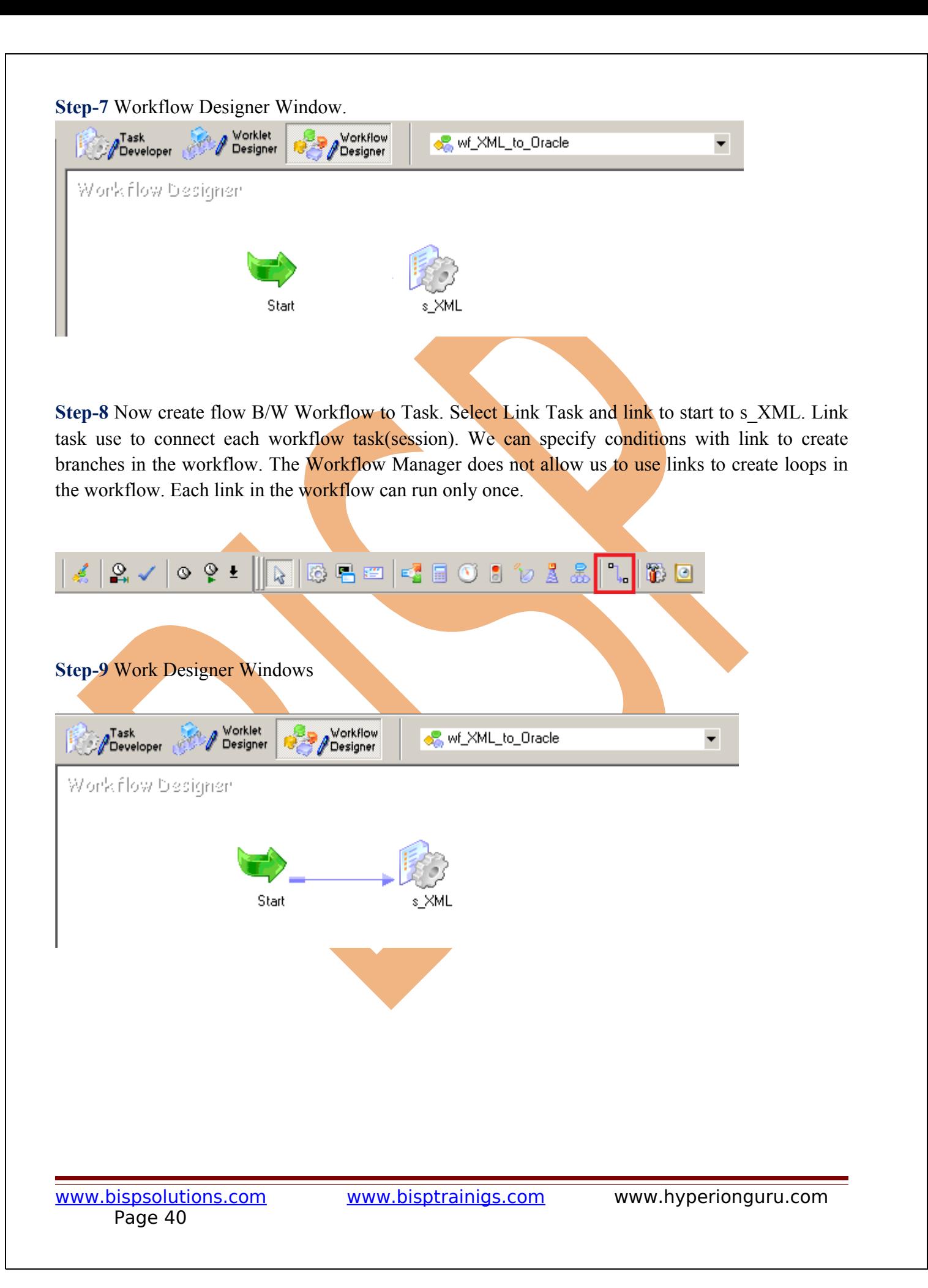

**Step-10** Now Configure Connection to Source and Target, Then Right Click on Filter and Edit, Then Click Mapping tab and configure connection for your source and target table schema in oracle 11g RDBMS. And then click OK.

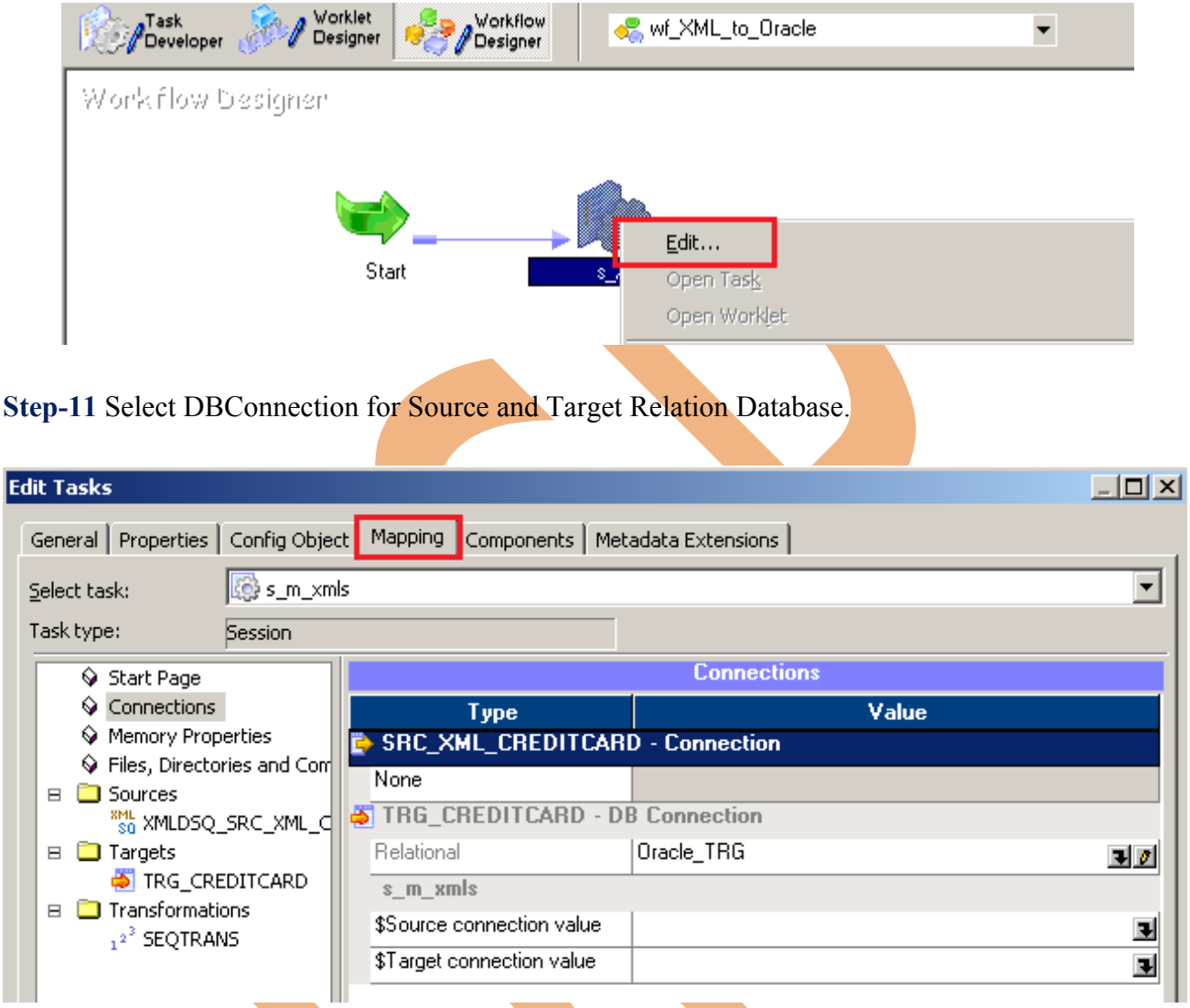

**Step-12** Set Property of Target Table. In property tab, we set property according to target requirement. Here set target attribute and its value.

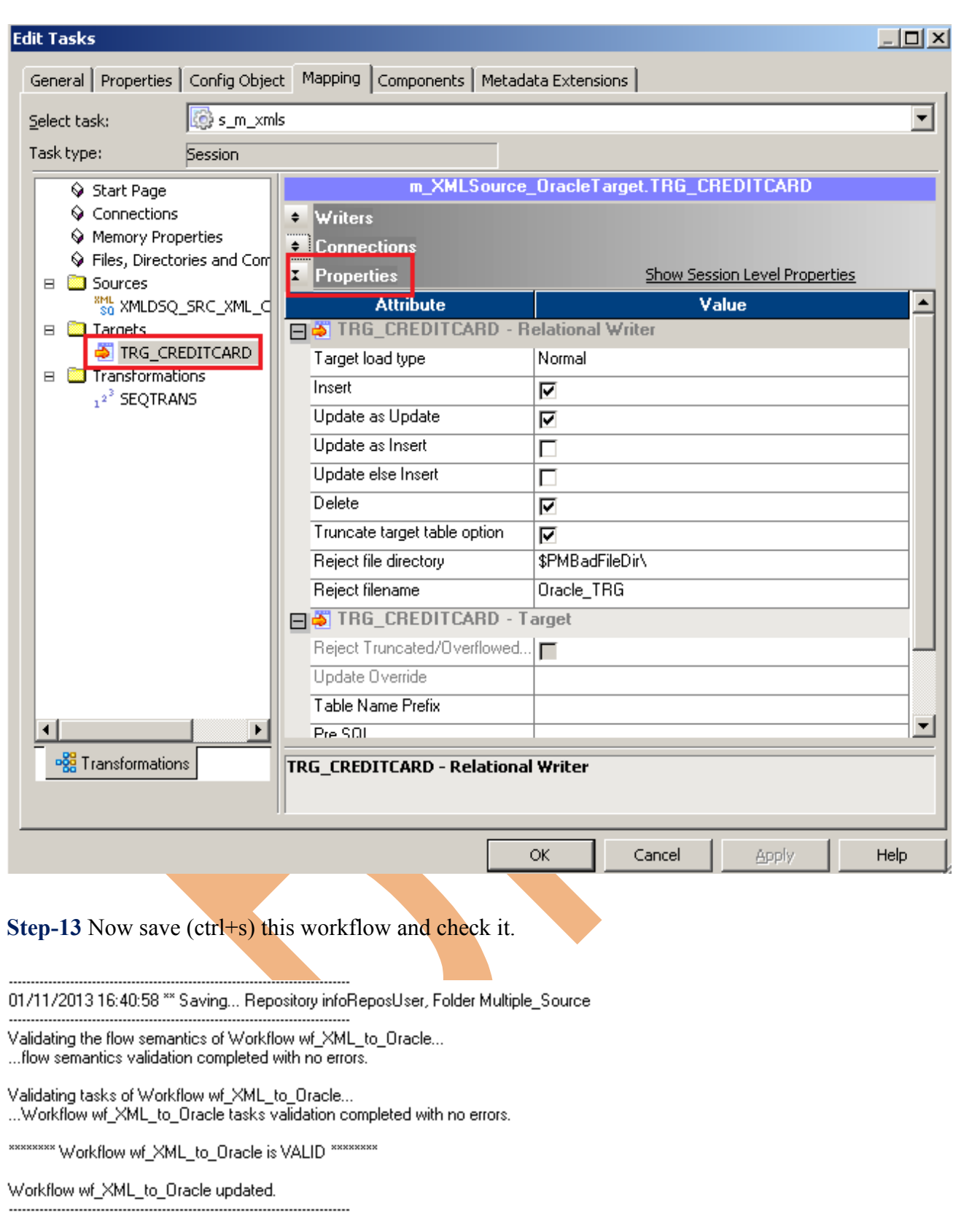

www.bispsolutions.com www.bisptrainigs.com www.hyperionguru.com

### <span id="page-42-0"></span>**Workflow Monitor and View Target Data**

**Step-1** Now Start Workflow, Right click on Workflow Designer Window and Click on Start Workflow.

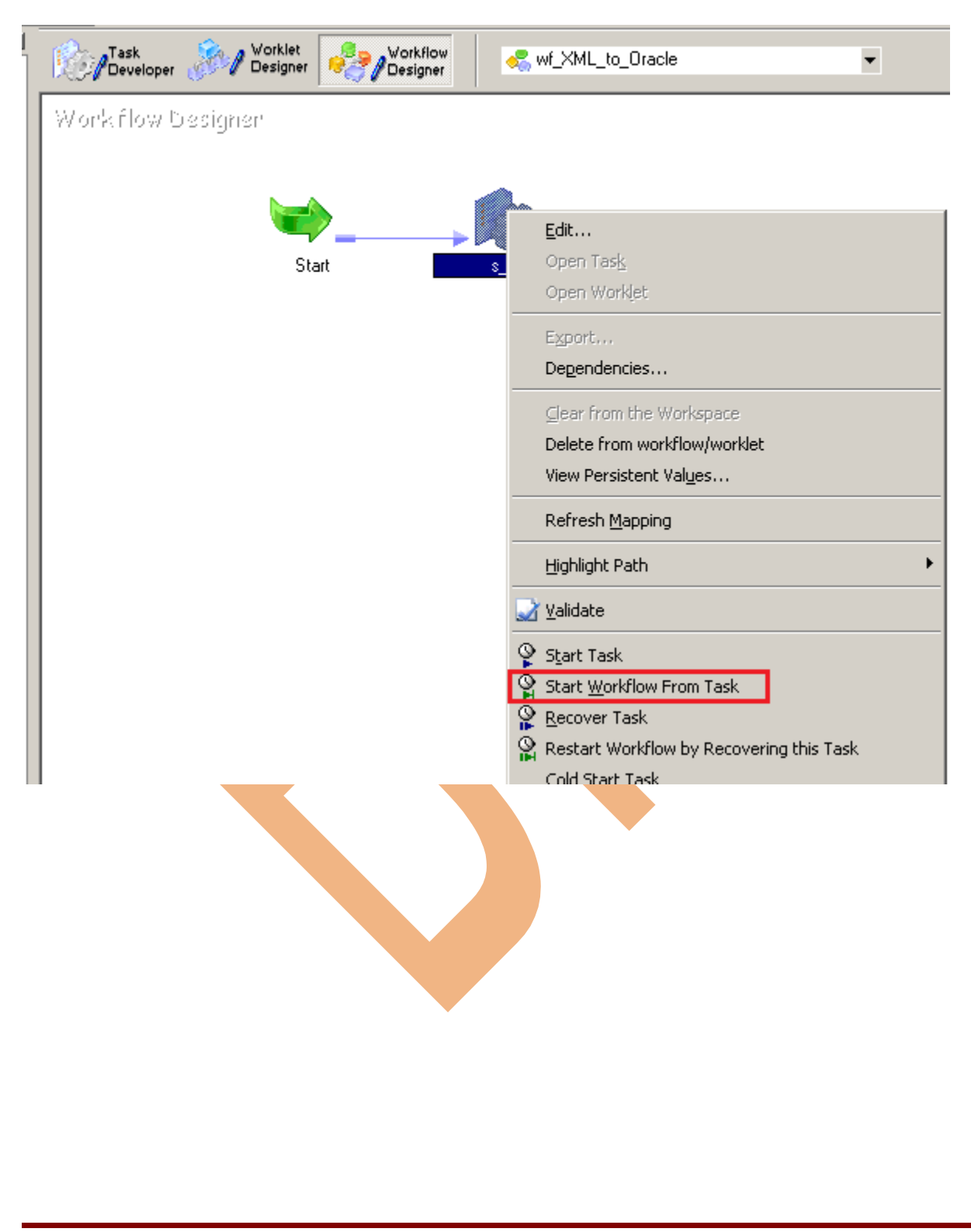

**Step-2** Check session in Informatica PowerCenter Workflow Monitor.

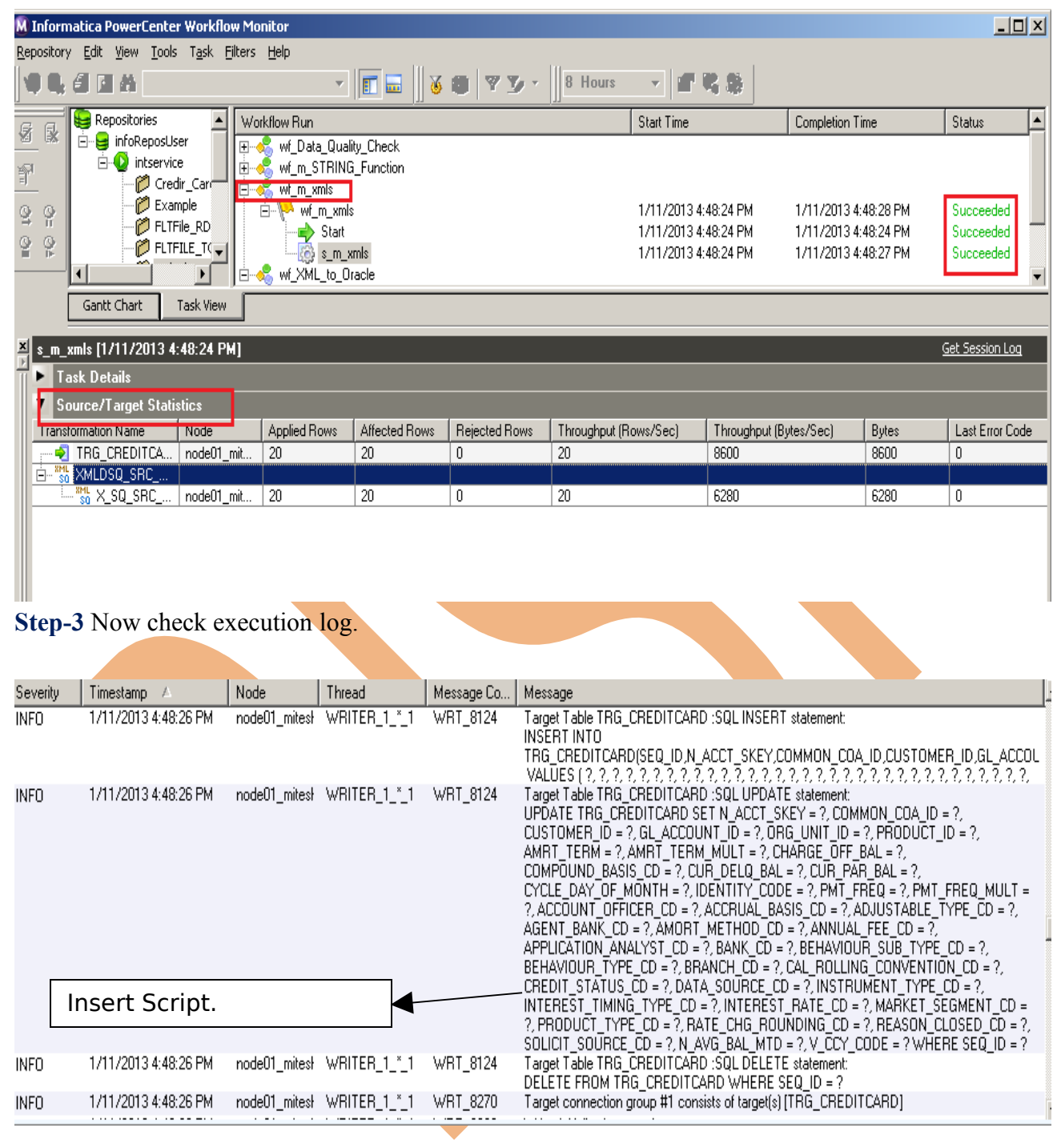

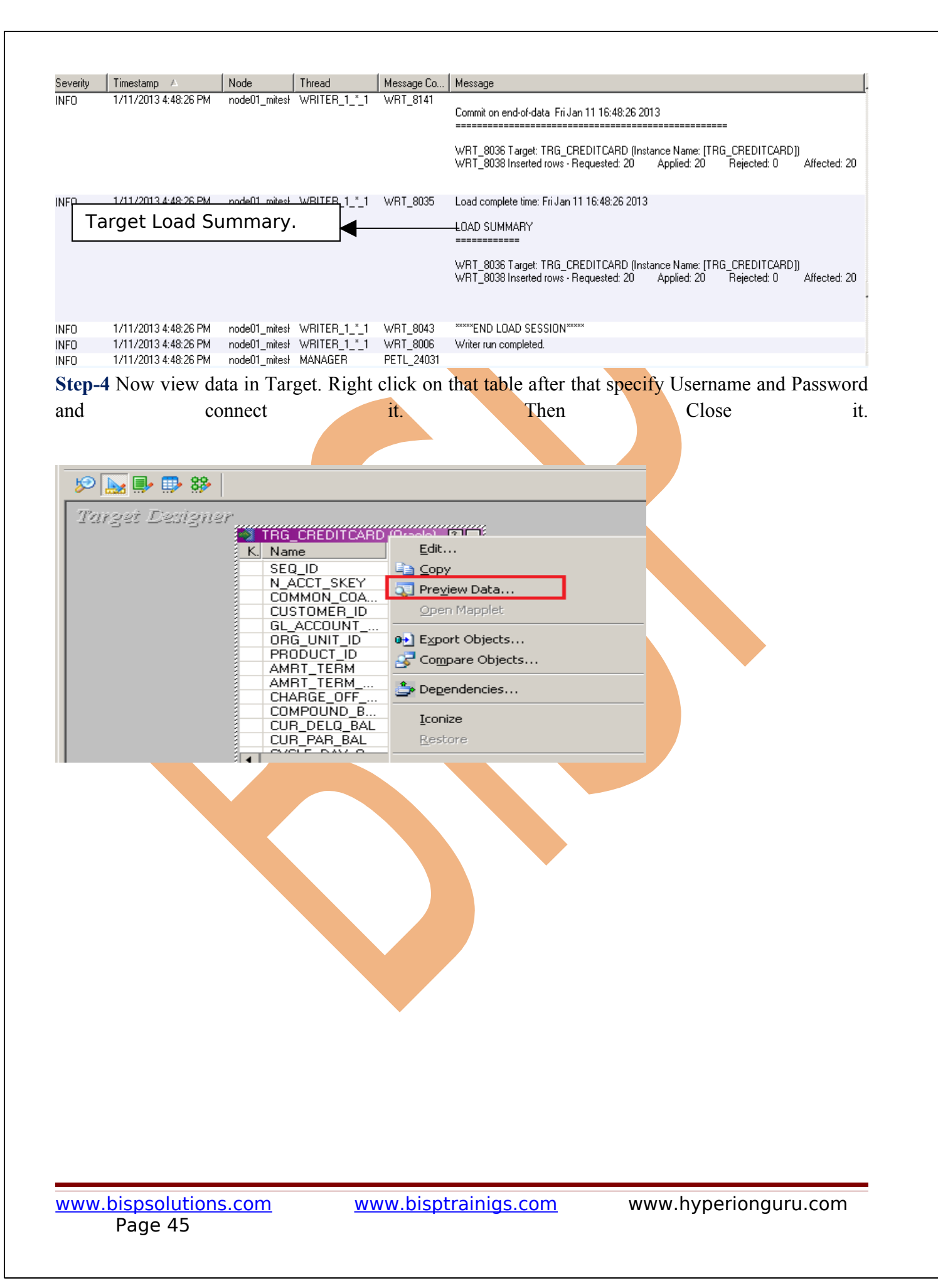

#### D Preview Data

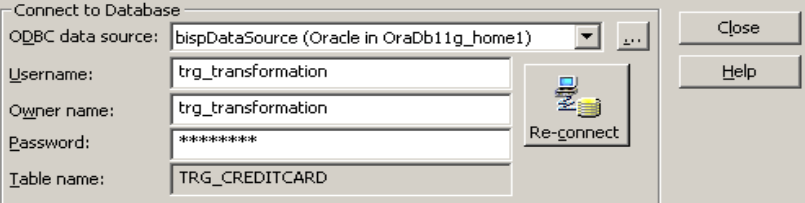

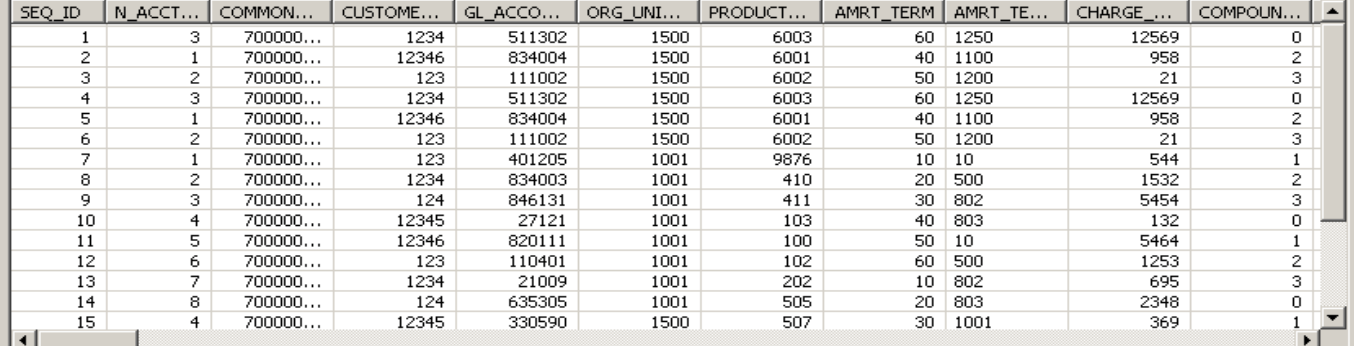

Show up to  $\boxed{100}$  rows.

 $\mathbf{Refresh}$ 

www.bispsolutions.com<br>Page 46

www.bisptrainigs.com www.hyperionguru.com

 $\vert x \vert$